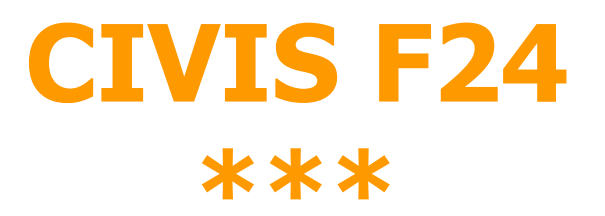

# **Richiesta modifica delega F24**

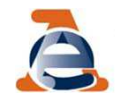

# **Il servizio CIVIS F24**

Il servizio CIVIS F24 permette <sup>a</sup> cittadini <sup>e</sup> intermediari di:

- richiedere la modifica dei dati della delega di pagamento modello F24;
- conoscere in tempi rapidi l'esito della lavorazione della propria istanza sempre tramite canale telematico.

Correggere <sup>a</sup> monte la gran parte degli errori generalmente commessi nella compilazione del modello F24

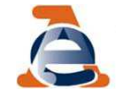

# **Le fasi di CIVIS F24**

Le fasi del processo lato-utente sono:

- RICERCA <sup>e</sup> VISUALIZZAZIONE della delega
- MODIFICA la delega
- INVIO della richiesta ricezione protocollo di accettazione

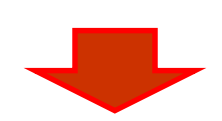

**LAVORAZIONE CIVIS**(automatizzata o dell'operatore)

### •RICEZIONE ESITO DELLA LAVORAZIONE:

- •Richiesta accolta
- •Richiesta parzialmente accolta
- •Richiesta rifiutata
- •Richiesta non trattabile

Con l'indicazione delle motivazioni per cui non è stato possibile accogliere la richiesta

3

# **Utilizzo del sevizio CIVIS F24**

 E' possibile presentare la richiesta di modifica <sup>a</sup> condizione che la delega:

- •risulti già acquisita nella banca dati dell'Anagrafe Tributaria;
- riguardi tributi gestiti dall'Agenzia;
- sia stata presentata negli ultimi tre anni solari antecedenti l'anno della richiesta

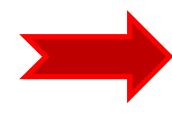

es. entro il <sup>2015</sup> puoi richiedere la modifica degli F24 versati dopo il 1° gennaio <sup>2012</sup>

• presenti almeno un tributo non abbinato.

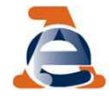

# **Trattamento delle richieste CIVIS F24**

Il trattamento delle richieste acquisite dipende dalla tipologia dei casi

Elaborazione automatizzata in differita - *batch* nei casi più semplici

distribuzione agli uffici secondo le ordinarie modalità di lavorazione delle richieste CIVIS:

- casi più complessi
- casi in cui la procedura di elaborazione centralizzata non sia andata <sup>a</sup> buon fine

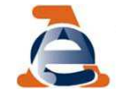

## **Trattamento delle richieste CIVIS F24**

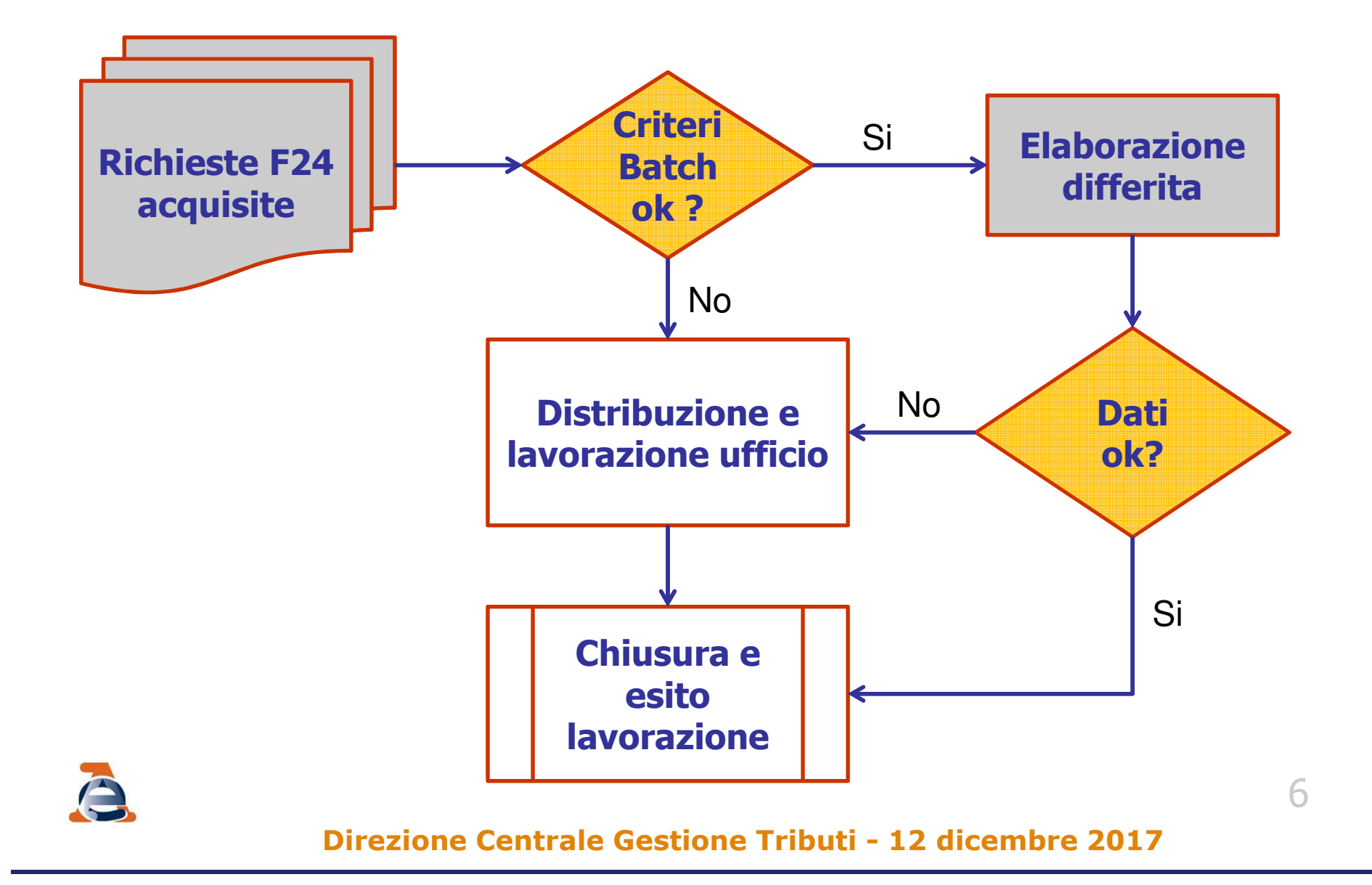

# **La procedura - Ambiente**

Gli utenti CIVIS accedo al

nuovo servizio dal link

presente nella sezione

Assistenza tecnica e fiscale

### dei servizi telematici

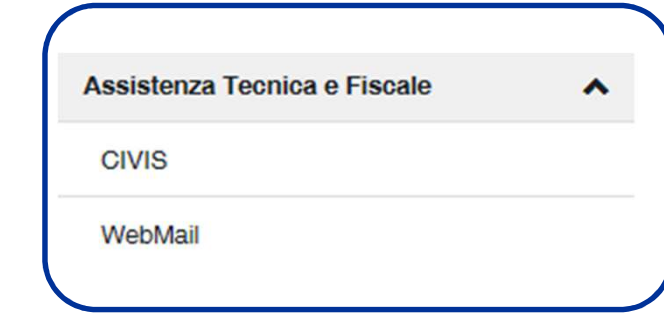

7

### **CIVIS**

#### - Assistenza per:

- Comunicazioni di irregolarità

La funzione consente di ricevere assistenza su comunicazioni/avvisi telematici di irregolarità che derivano dal controllo delle dichiarazioni fiscali previsto dagli artt. 36 bis del DPR n. 600/73 e 54 bis del DPR n. 633/72.

#### - Cartelle di pagamento

La funzione consente di ricevere assistenza sulle cartelle di pagamento che derivano dal controllo delle dichiarazioni fiscali previsto dagli artt. 36 bis del DPR n. 600/73 e 54 bis del DPR n. 633/72.

#### Richiesta modifica delega F24

La funzione consente di richiedere la modifica della delega di pagamento F24 e di conoscere l'esito della lavorazione della richiesta.

#### ISICUZE OPENIONICIE IOREZION

La funzione consente di richiedere assistenza sugli avvisi di liquidazione relativi ai contratti di locazione e conoscere l'esito della lavorazione della propria istanza

Servizio in sperimentazione presso la Direzione Regionale della Toscana, la Direzione Provinciale di Genova, le Direzioni Provinciali I e II di Milano e la Direzione Provinciale di Udine.

- Consultazione delle richieste

La funzione consente di conoscere l'esito della lavorazione della richiesta

# **Destinatari del servizio**

## **Utenti abilitati a Fisconline ed Entratel**

### Agli intermediari che operano per conto dei loro clienti <sup>è</sup> richiesta:

- l'indicazione del codice fiscale

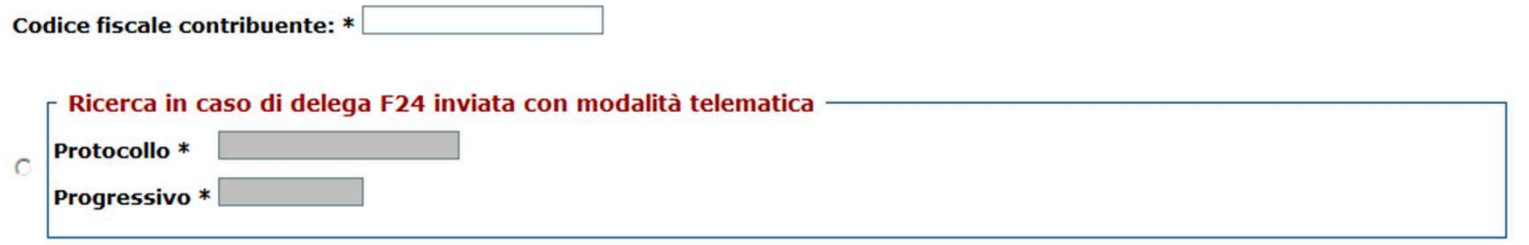

### una dichiarazione sostitutiva ai sensi dell'art. <sup>47</sup> D.P.R. 445/2000

#### - Assunzione di responsabilità

Il sottoscritto, sotto la propria esclusiva responsabilità e consapevole della responsabilità penale conseguente a dichiarazioni non veritiere e falsità negli atti, ai sensi dell' art.76 del D.P.R. 28/12/2000 n. 445, dichiara di aver ricevuto e di essere in possesso di delega specificamente conferita dal contribuente.

Dichiara, inoltre, di essere consapevole che l'Agenzia è tenuta ad effettuare controlli, anche a campione, sulla veridicità della presente dichiarazione.

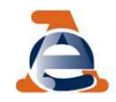

 $|\nabla|$  Accetto Assunzione di responsabilità \*

# **Articolazione delle funzioni**

# **FASE 1: Ricerca**<br>Ti trovi in: La mia scrivania / Assistenza Tecnica e Fis

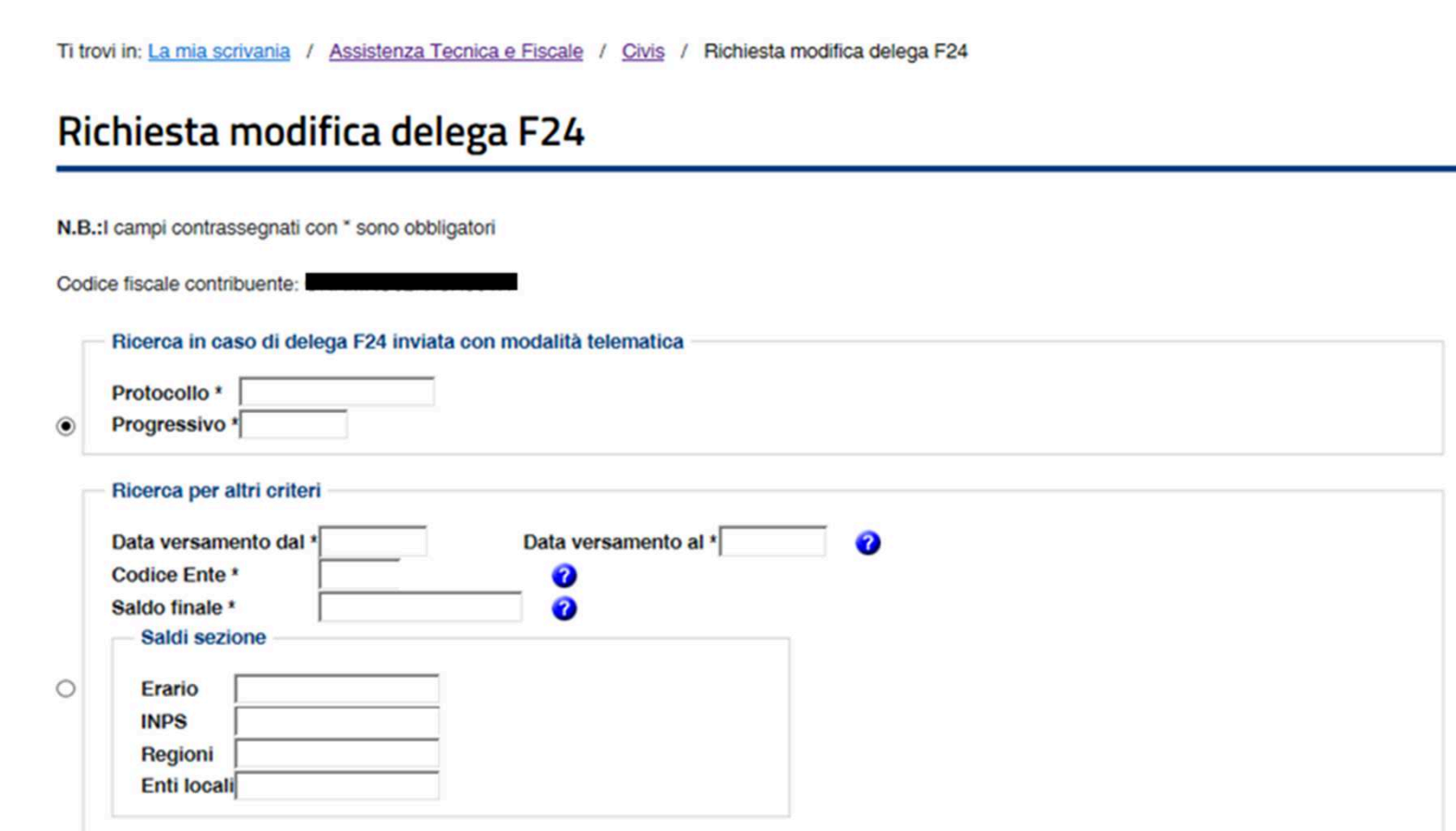

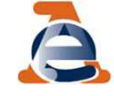

# FASE 1: Ricerca

Al fine di agevolare l'utente sono stati previsti due criteri di ricerca alternativi

per le deleghe inviate in modalità telematica:

- •protocollo telematico
- •progressivo nell'ambito del protocollo telematico

### Richiesta modifica delega F24

N.B.: I campi contrassegnati con \* sono obbligatori

Codice fiscale contribuente: \*

Ricerca in caso di delega F24 inviata con modalità telematica

I dati del protocollo e del progressivo telematico sono reperibili sulla ricevuta telematica rilasciata al momento dell'invio del file telematico, oppure all'interno del cassetto fiscale in corrispondenza della delega di cui si richiede la modifica

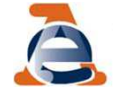

# FASE 1: Ricerca (Segue)

- per tutte le deleghe (cartecee, home banking, ecc):
	- data versamento

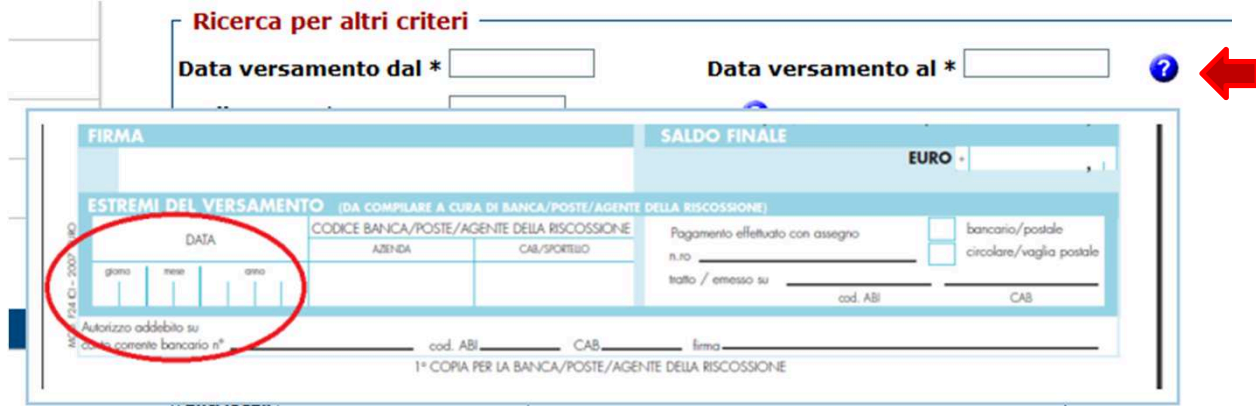

• saldo delega

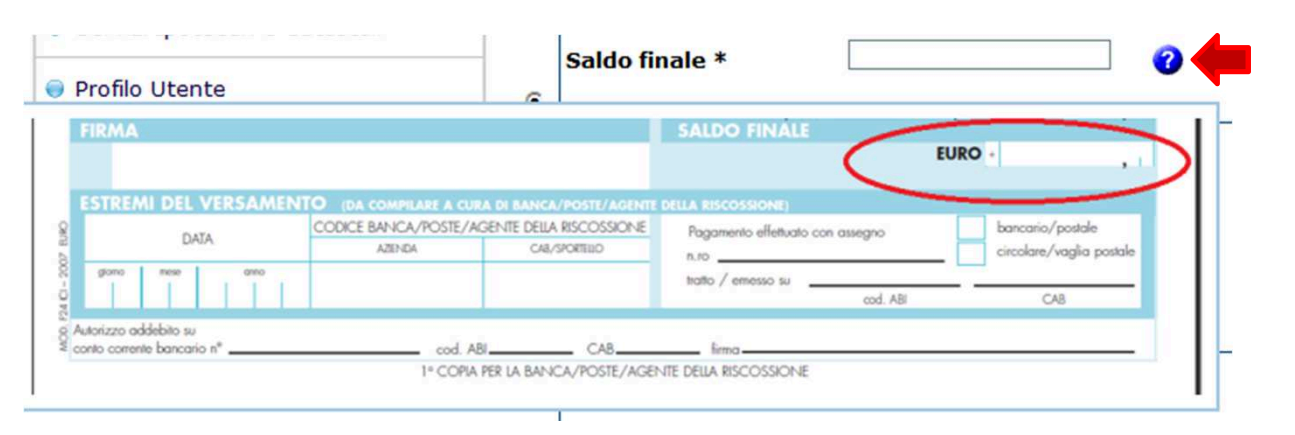

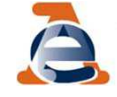

### **Direzione Centrale Gestione Tributi - 12 dicembre 2017**

11

• codice ente:

 codice dell'ente presso il quale è stata presentata la delega (codice ABI, codice Agente della riscossione, codice Poste Italiane S.p.A., «99999» in caso di delega internet a saldo zero)

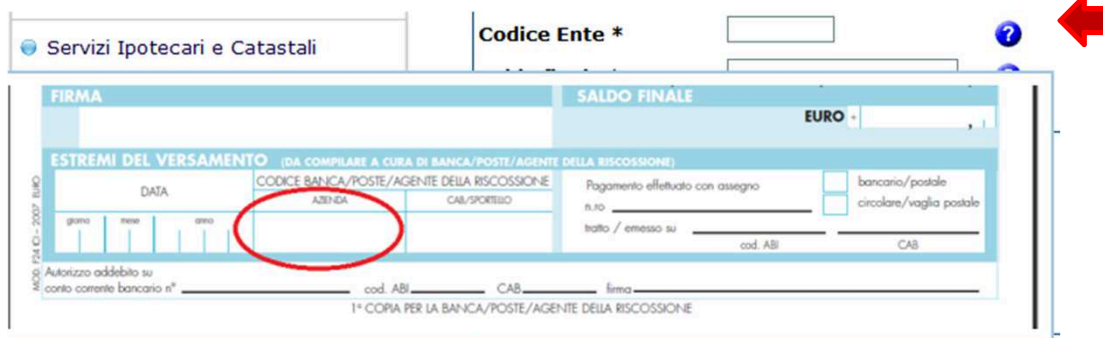

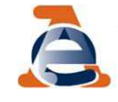

È importante sapere che:

 $\checkmark$  È possibile affinare la ricerca utilizzando i dati inerenti <sup>i</sup> «Saldi sezione»

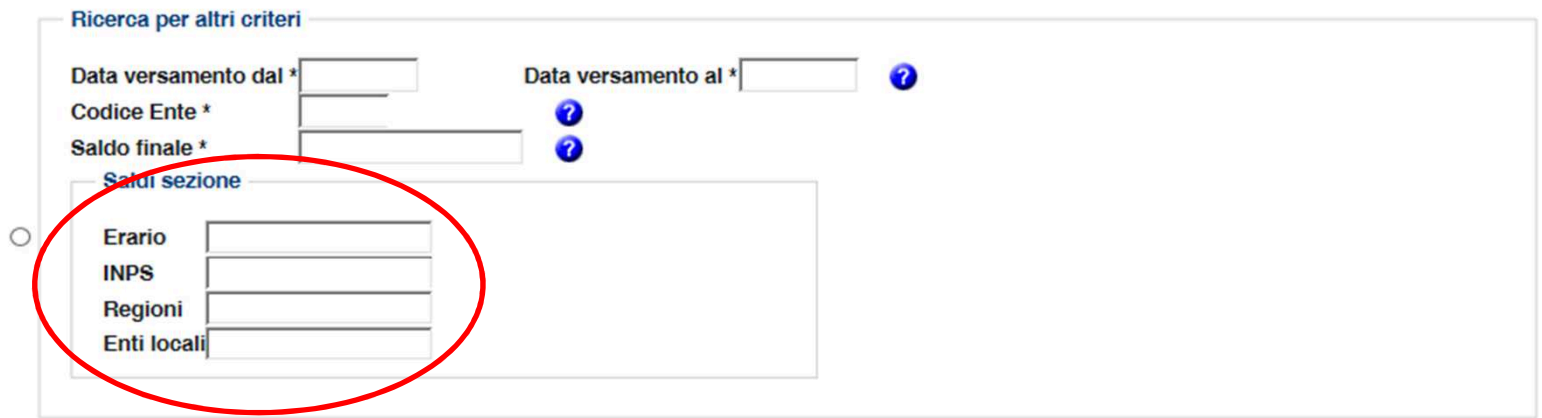

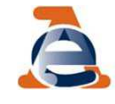

**Direzione Centrale Gestione Tributi - 12 dicembre 2017**

13

È importante sapere che: (segue)

Se la delega che si sta ricercando ha saldo finale pari<br>Sa zero è necessario valorizzare almeno uno dei campi <sup>a</sup> zero <sup>è</sup> necessario valorizzare almeno uno dei campi dei «Saldi sezione»

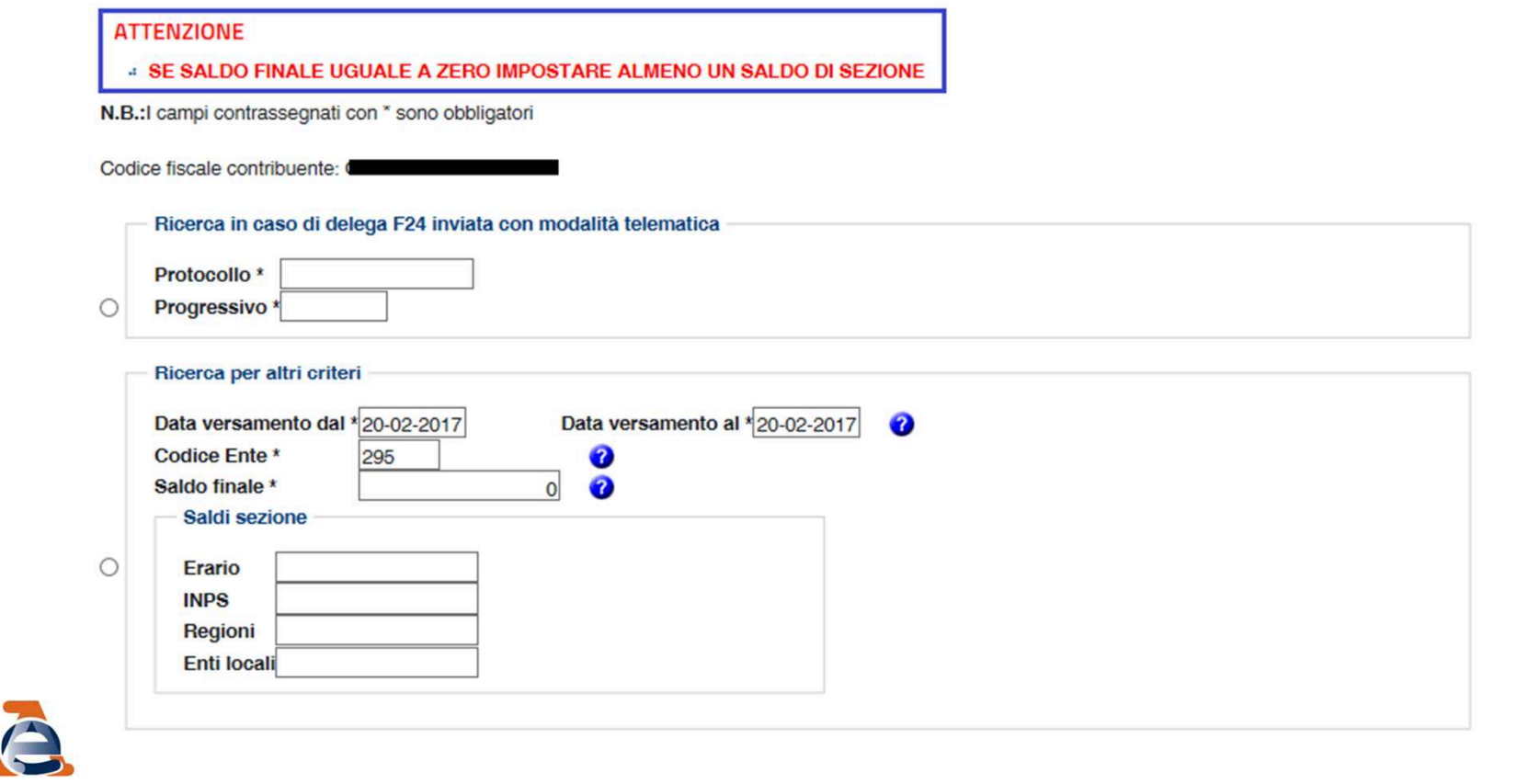

#### **Direzione Centrale Gestione Tributi - 12 dicembre 2017**

14

È importante sapere che: (segue)

Se la delega che si sta ricercando ha saldo finale pari<br>Sa zero è necessario valorizzare almeno uno dei campi <sup>a</sup> zero <sup>è</sup> necessario valorizzare almeno uno dei campi dei «Saldi sezione»

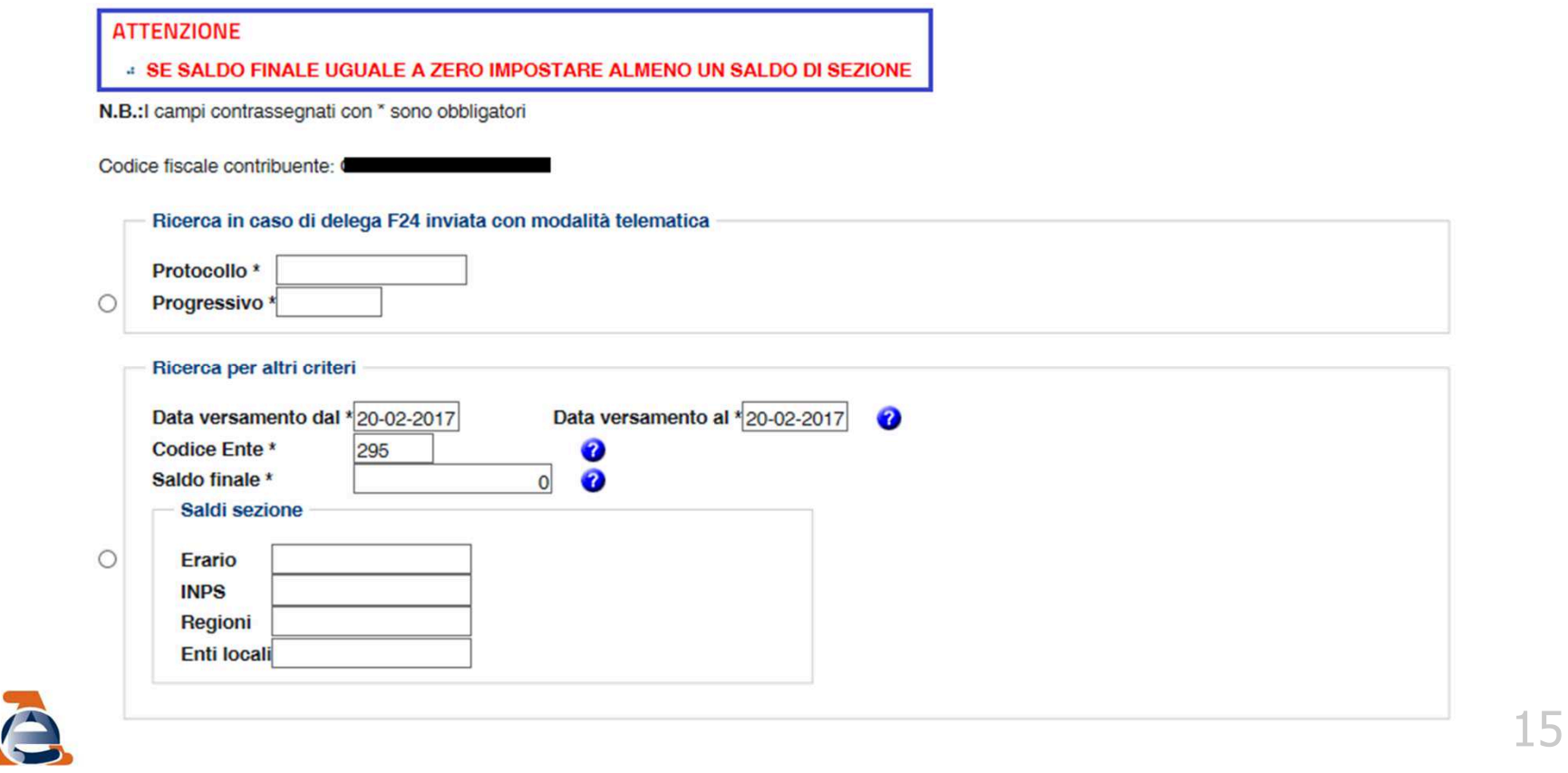

# È importante sapere che: (segue)

- Se la ricerca, pur utilizzando tutti <sup>i</sup> criteri disponibili, restituisce un numero di deleghe superiore <sup>a</sup> 150, vengono visualizza le prime <sup>150</sup> deleghe
- Se la delega da modificare non <sup>è</sup> tra quelle proposte non <sup>è</sup> possibile inserire la richiesta di modifica ed <sup>è</sup> necessario rivolgersi ad un qualsiasi dell'Agenzia

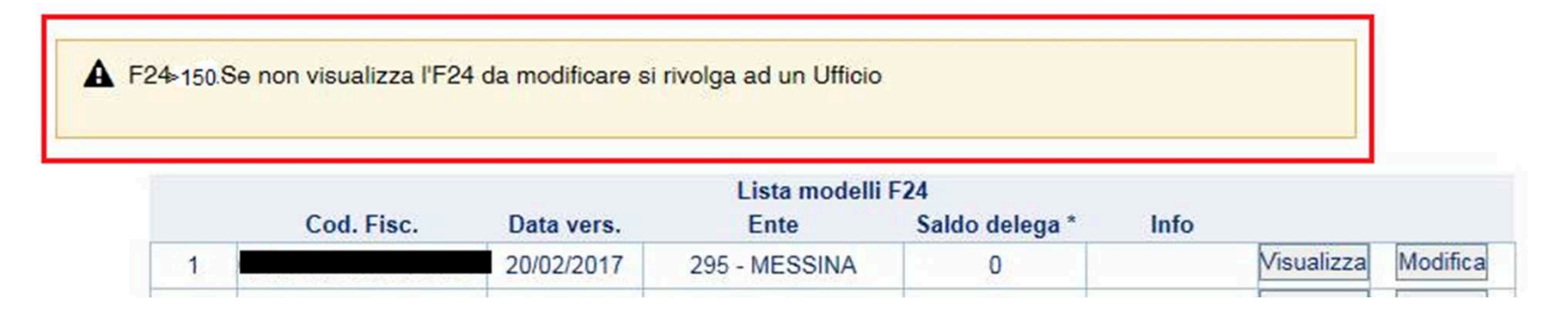

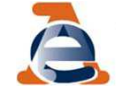

# FASE 2: Visualizzazione

# verifica i tributi presenti in delega

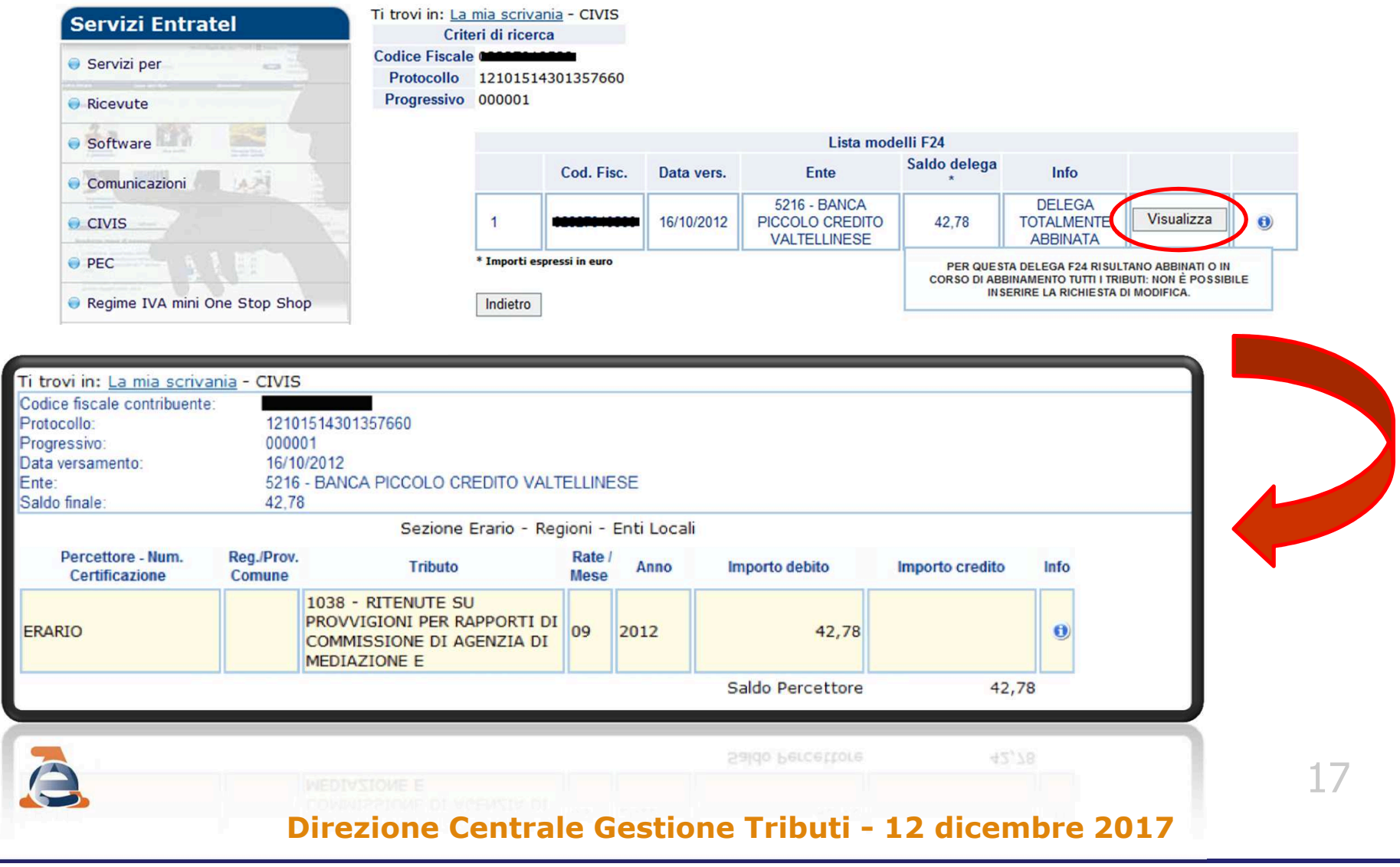

# verifica la presenza di istanze CIVIS

In relazione alla stessa delega <sup>è</sup> possibile inoltrare più di una richiesta di modifica:

- l'utente riceve l'informazione della presenza di una precedente richiesta;
- nell'ipotesi in cui la lavorazione della precedente richiesta non <sup>è</sup> ancora conclusa occorre attenderne la conclusione

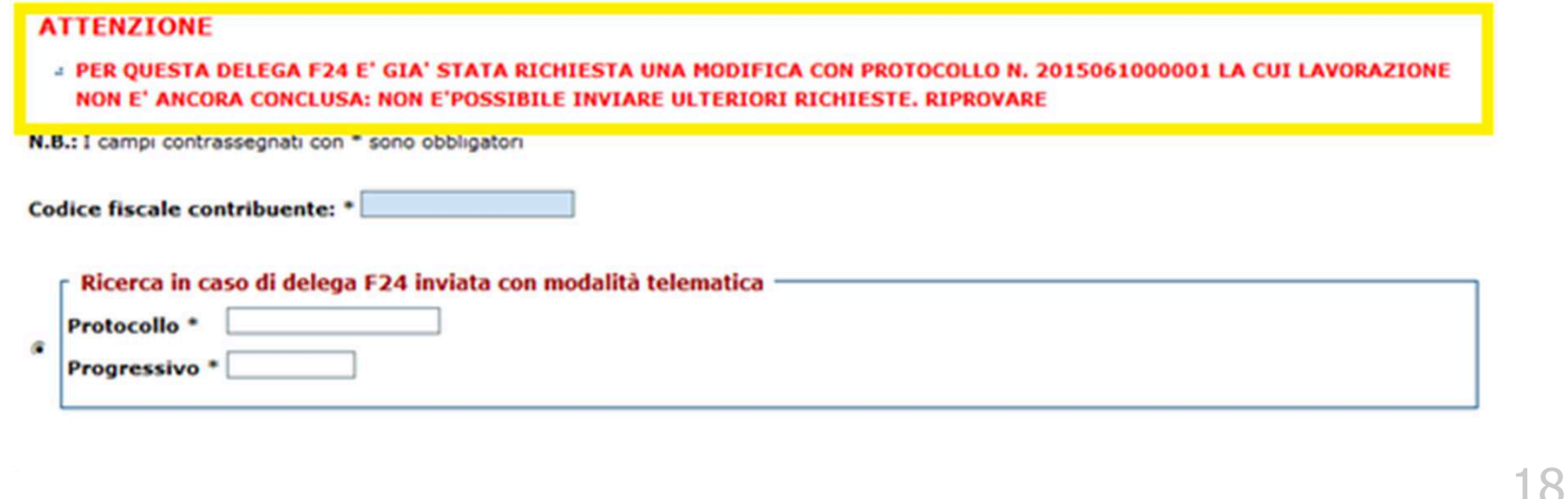

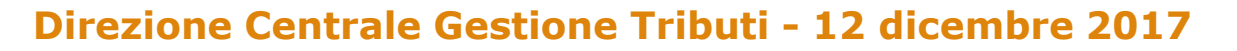

# $\triangleright$  scelta dell'operazione

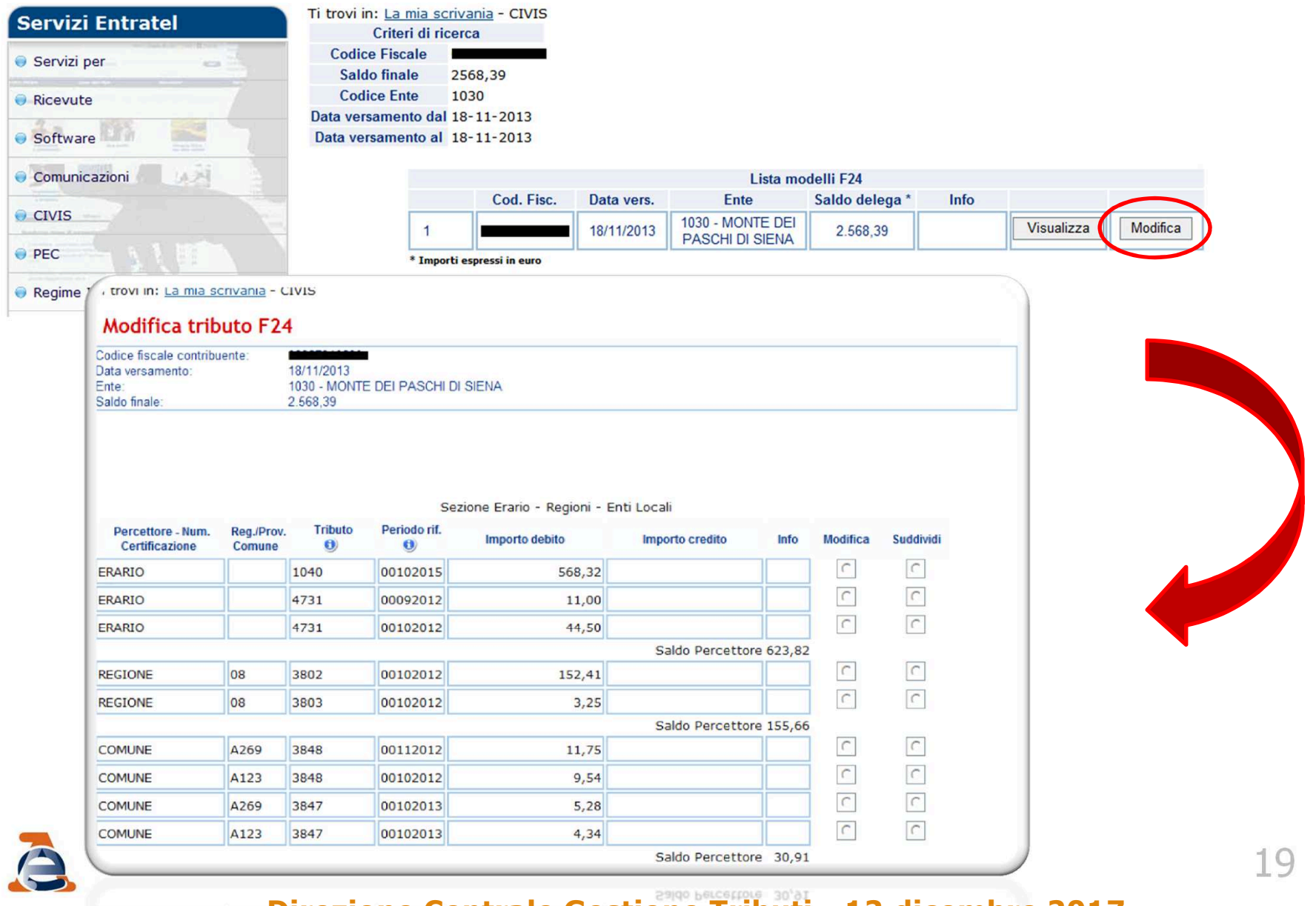

CONNINE

# FASE 3: Modifica tributi delega F24<br>n serismendenza di siassun tribute/rica dell'E24 sene

In corrispondenza di ciascun tributo/riga dell'F24 sono disponibili due opzioni alternative:

- <u>modifica</u>
- <u>• suddividi</u>

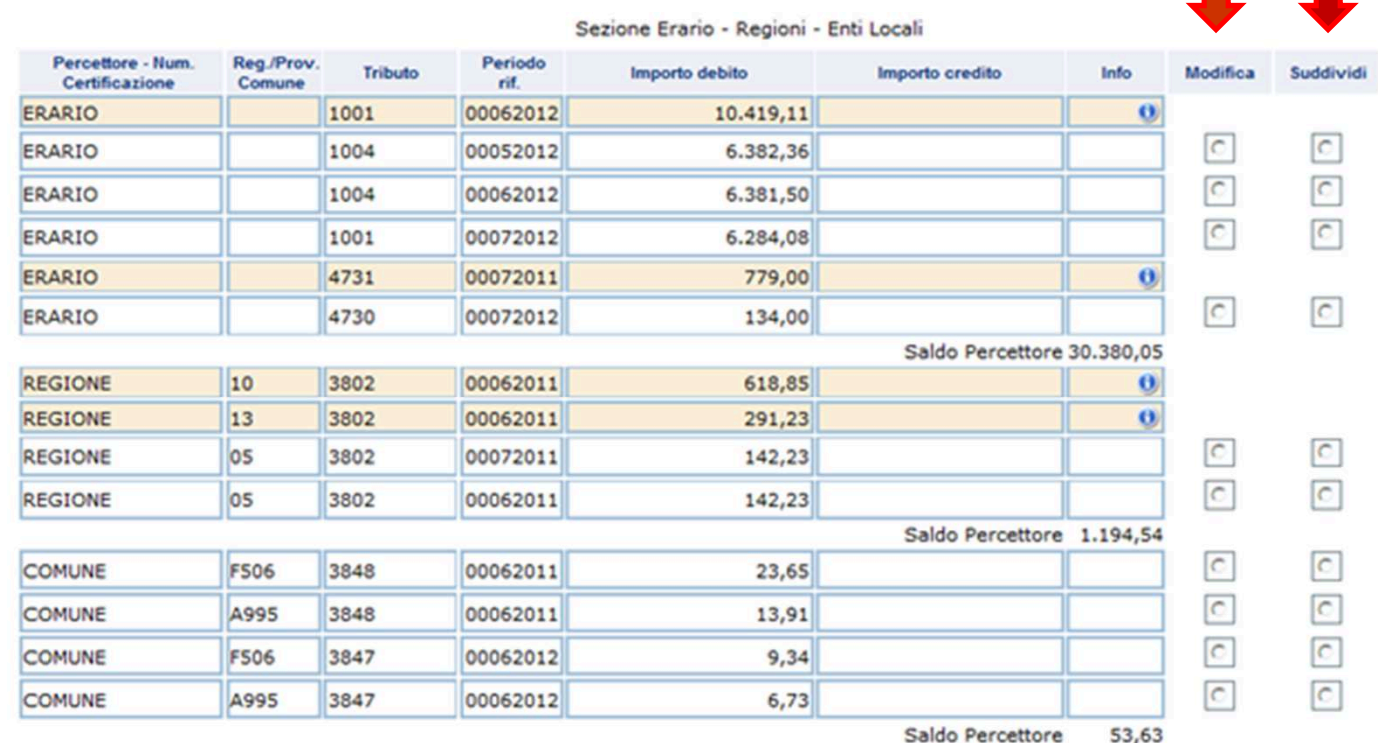

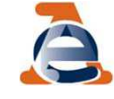

**Direzione Centrale Gestione Tributi - 12 dicembre 2017**

20

# È importante sapere che:

la richiesta <sup>è</sup> consentita solo in riferimento ai tributi gestiti dall'Agenzia.

### Sono pertanto esclusi:

 <sup>i</sup> contributi/tributi delle sezioni INPS <sup>e</sup> altri enti previdenziali <sup>e</sup> assistenziali,

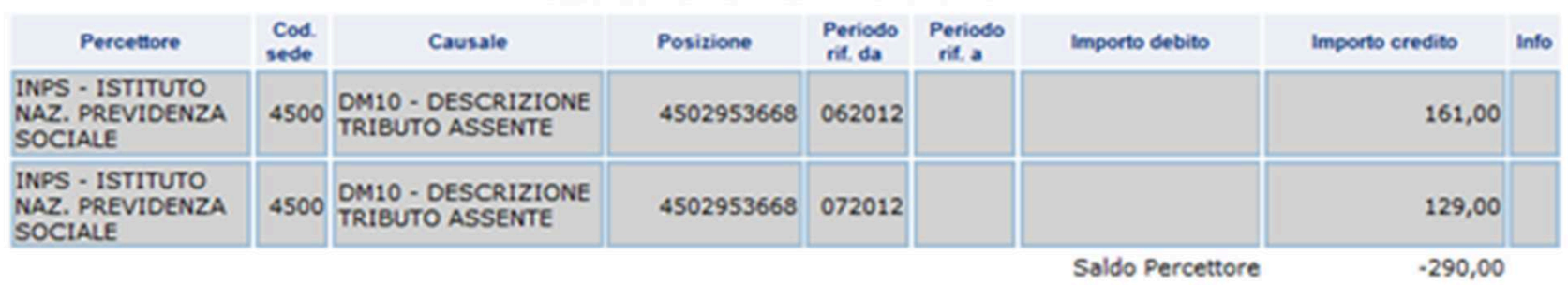

#### Sezione INPS - ENPALS - INPDAI - INPDAP

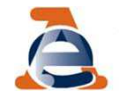

- <sup>i</sup> tributi della sezione IMU <sup>e</sup> altri enti locali. Per l'addizionale comunale <sup>è</sup> possibile modificare:
	- il periodo di riferimento,
	- il codice tributo. Le variazioni consentite sono unicamente quelle in cui si sostituisce il codice dell'addizionale comunale con un equivalente codice riferito, sempre, all'addizionale comunale.

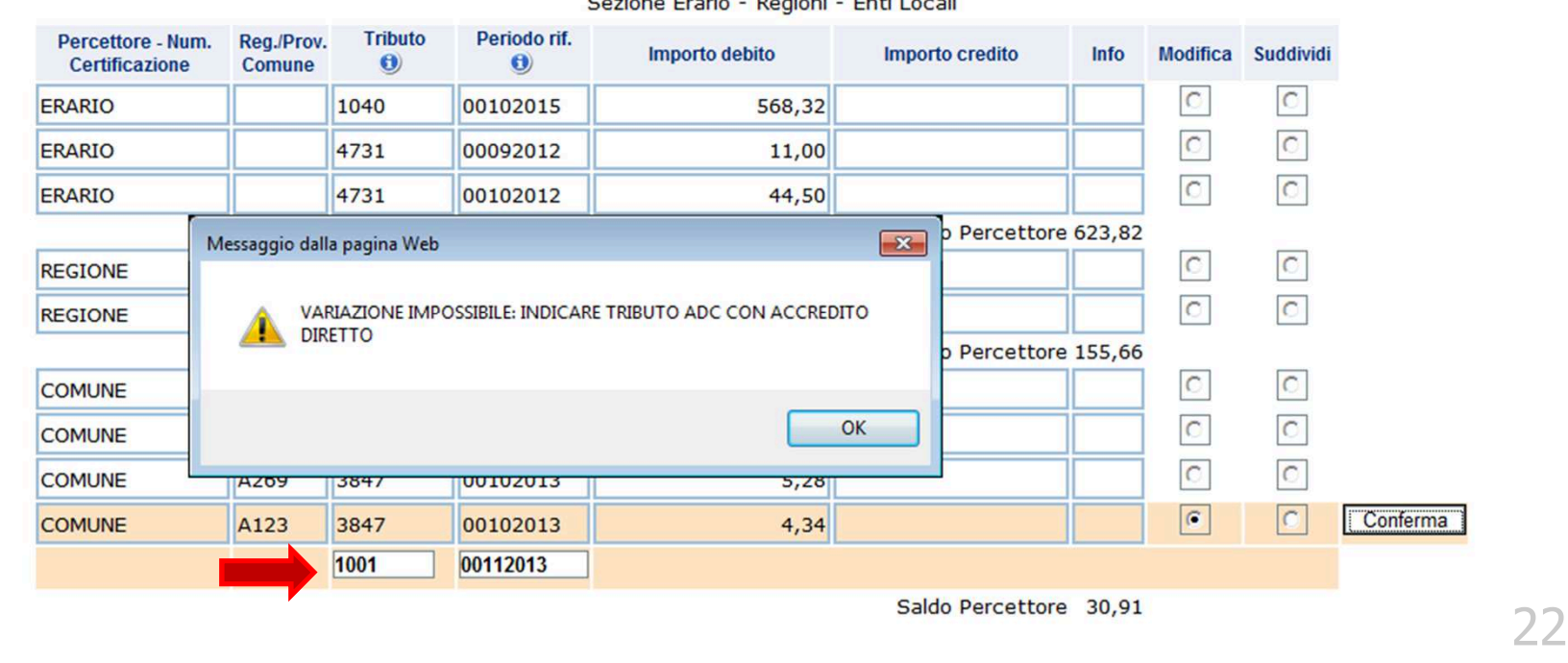

# Operazione modifica (1)

Selezionando l'opzione modifica si apre la finestra

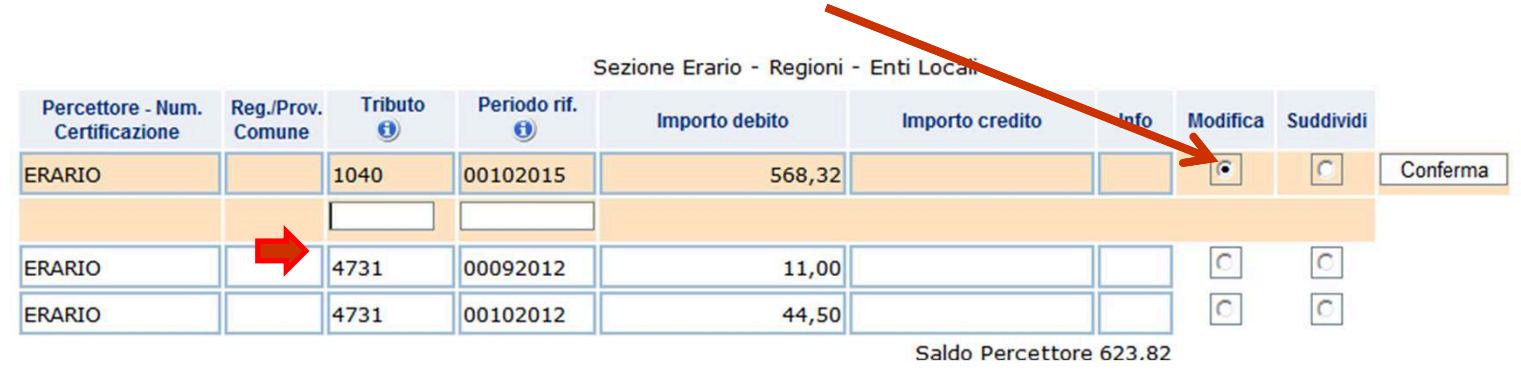

- $\checkmark$  è possibile modificare il codice tributo, il mese e<br>L'anno di riferimento il numero rata l'anno di riferimento, il numero rata
- ← è possibile modificare un codice tributo erariale in un<br>codice tributo regionale e viceversa codice tributo regionale <sup>e</sup> viceversa
- non <sup>è</sup> possibile modificare gli importi <sup>a</sup> debito versati né gli importi <sup>a</sup> credito compensati

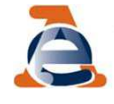

#### Operazione modifica (2)Dopo aver inserito le variazioni richieste clicca Sezione Erario - Regioni - Enti Locali **Tributo** Periodo rif. Percettore - Num. Reg./Prov. **Importo debito** Importo credito Info Modifica Suddividi  $\bigcirc$ Certificazione Comune  $\bigcirc$  $\sqrt{6}$  $\overline{C}$ Conferma ERARIO 1040 00102015 568,32 00102013 1004  $\circ$  $\mathbf C$ ERARIO 4731 00092012 11,00  $\overline{C}$  $\overline{C}$ ERARIO 4731 00102012 44,50 Saldo Percettore 623.82

### <sup>e</sup> verifica la correttezza formale delle modifiche inserite

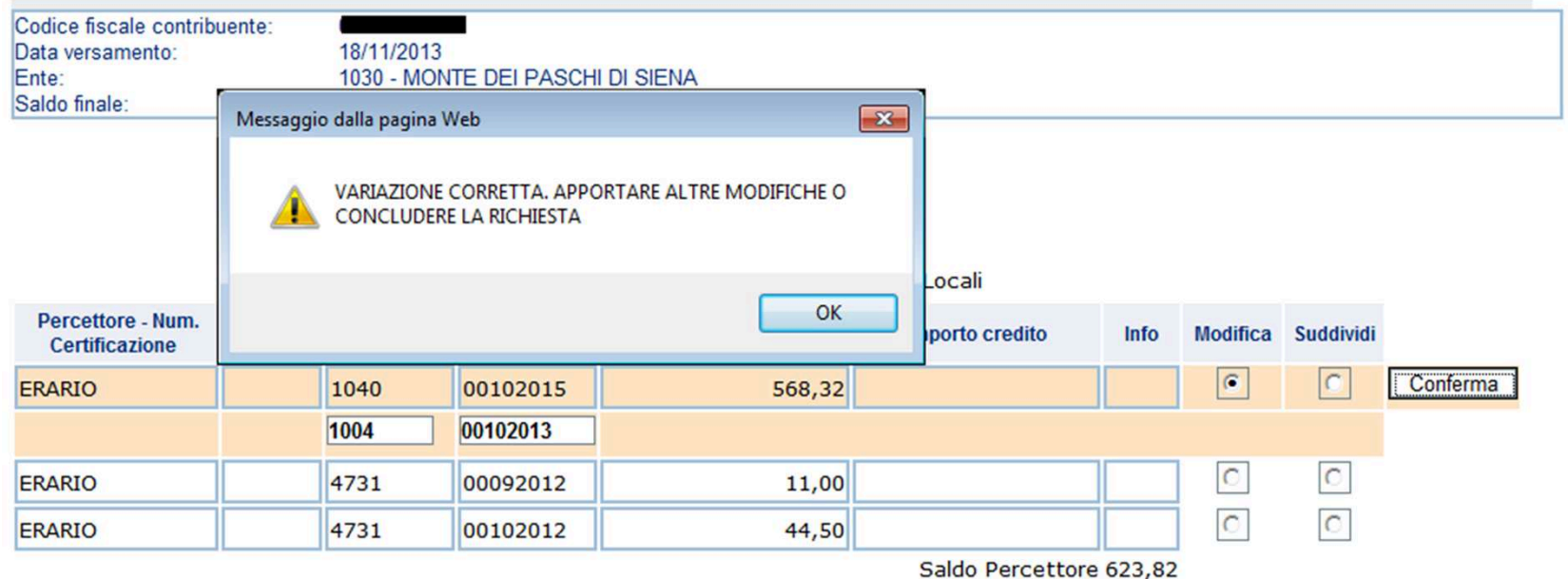

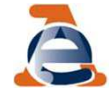

# Operazione suddividi (1)

### Selezionando l'opzione suddividi si apre la finestra

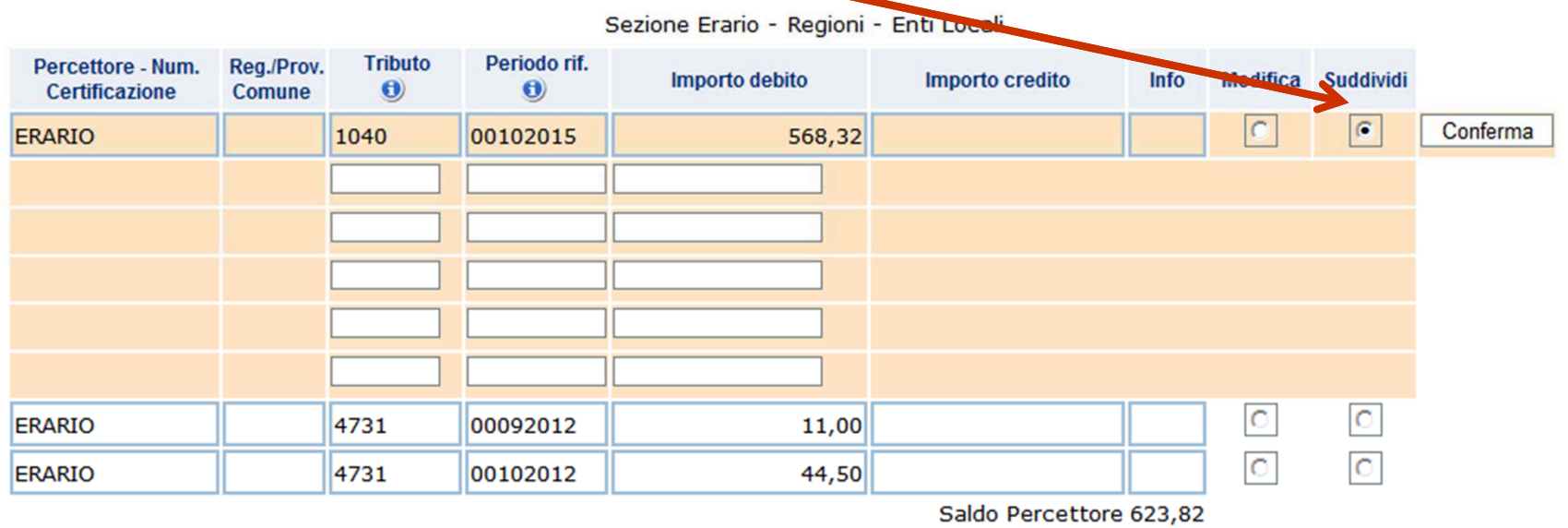

 <sup>è</sup> possibile suddividere sia gli importi <sup>a</sup> debito che quelli <sup>a</sup> credito in un numero massimo di <sup>5</sup> tributi/righe

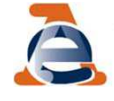

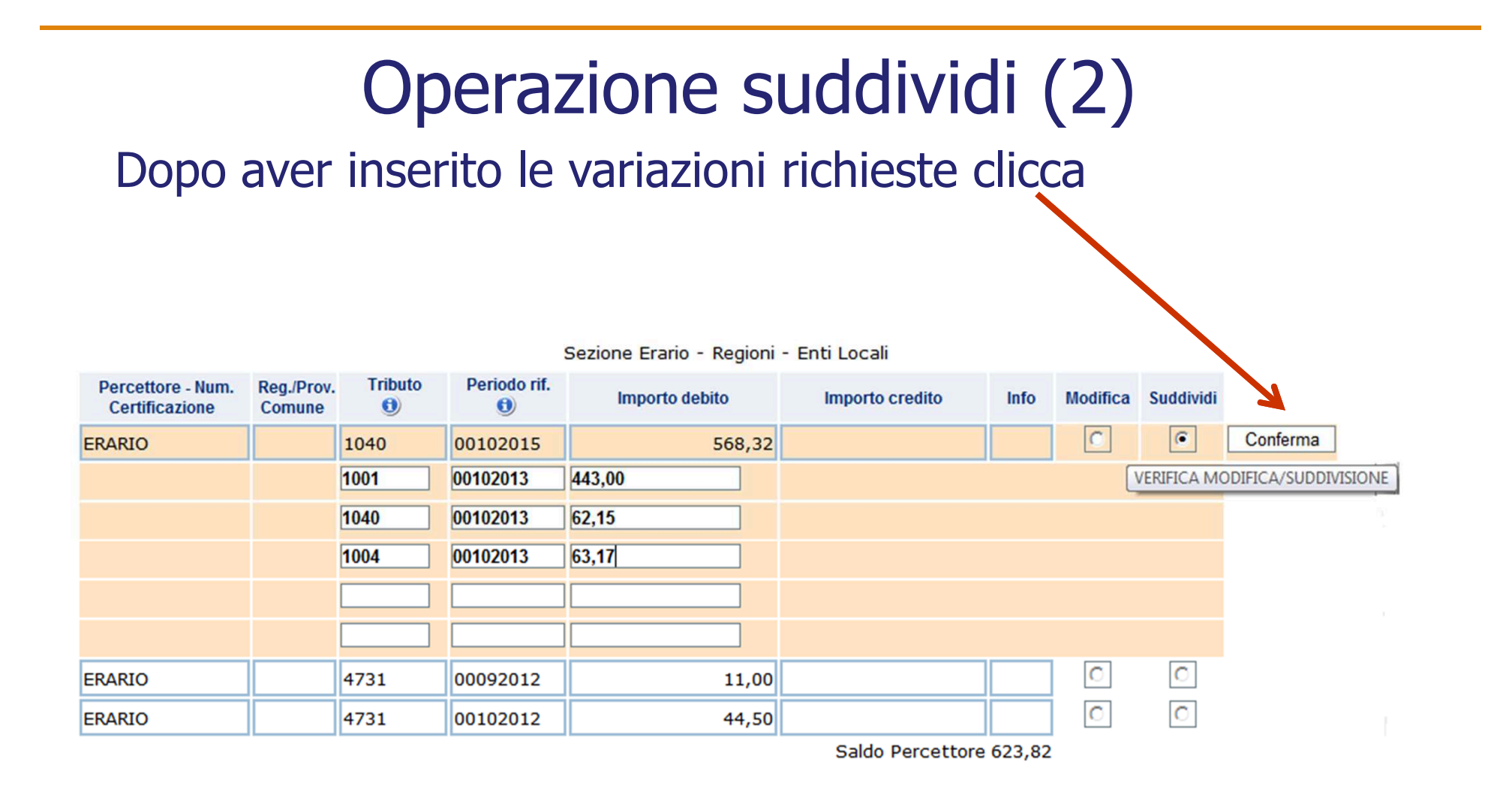

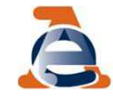

### $\checkmark$  verifica la correttezza formale delle modifiche inserite e la congruità degli importi

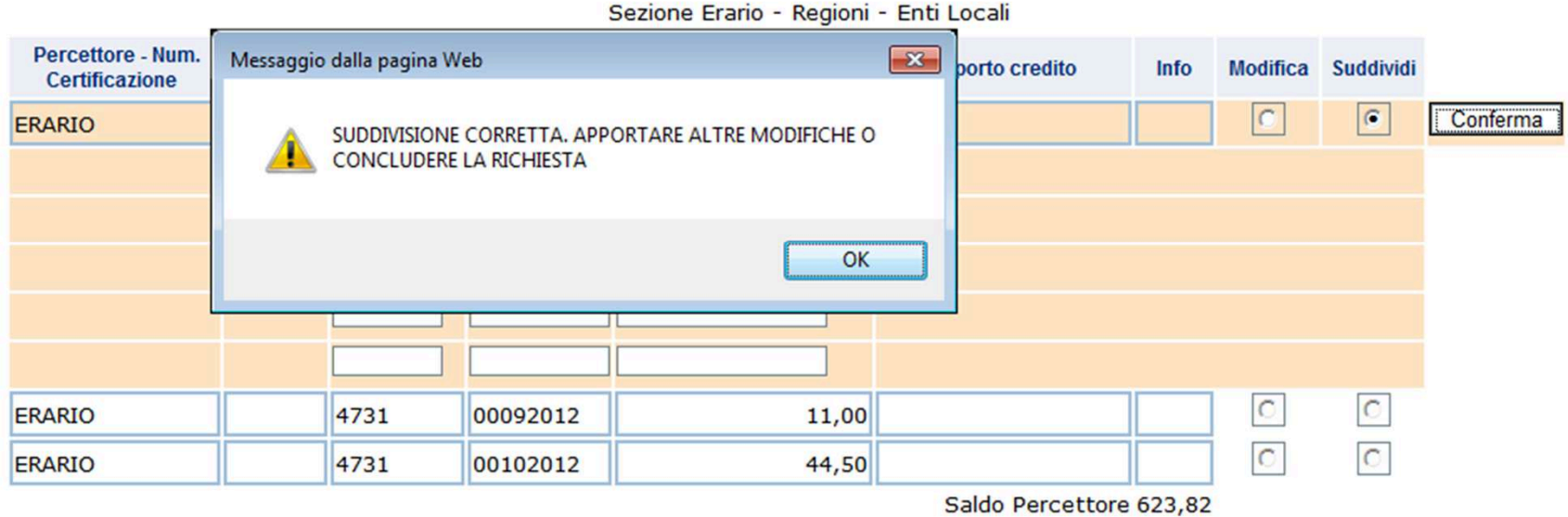

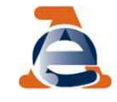

# È importante sapere che:

quando viene selezionata l'opzione suddividi non <sup>è</sup> possibile modificare un codice tributo erariale in un codice tributo regionale e viceversa

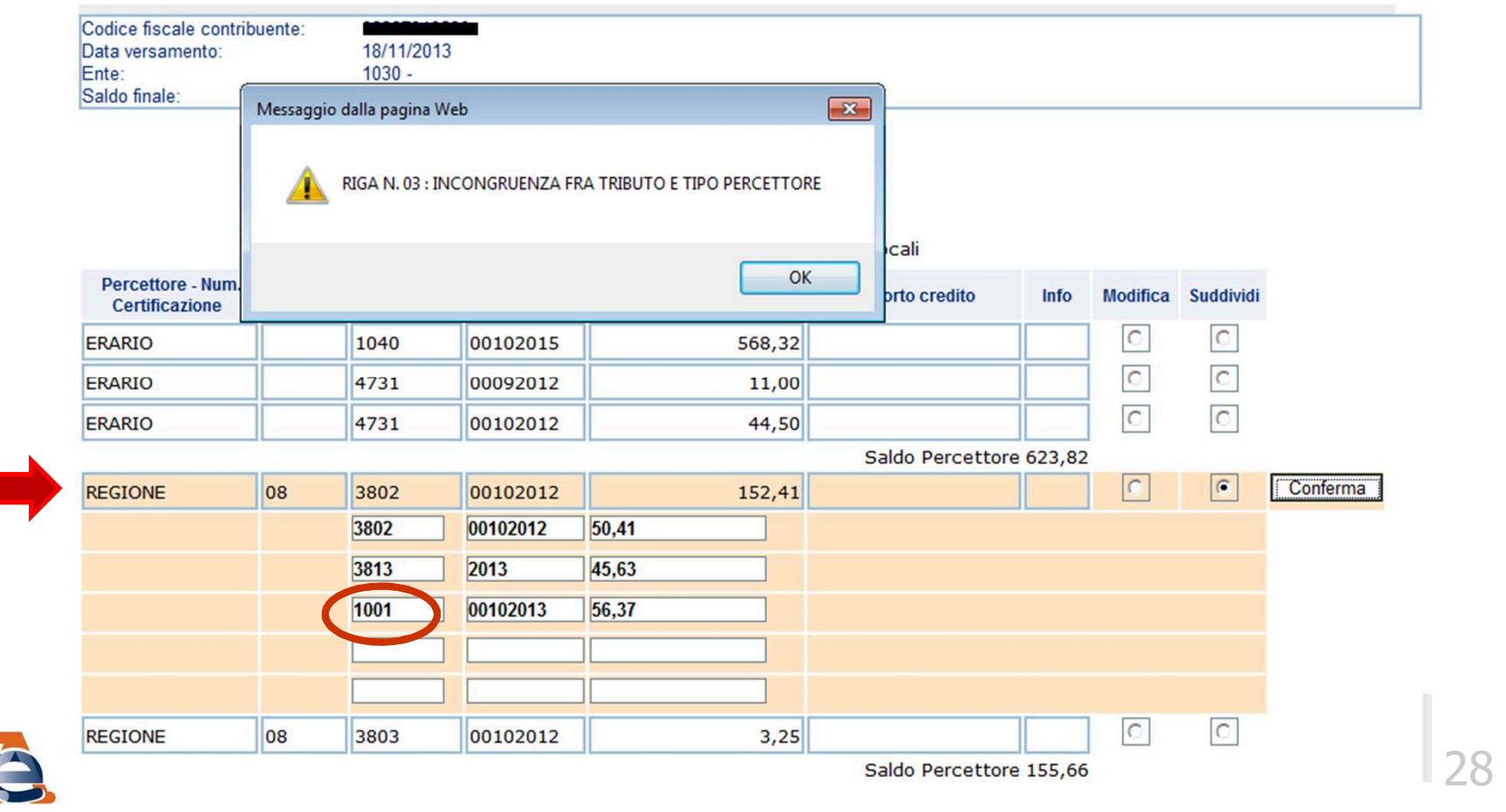

Occorre quindi:

- 1) selezionare l'opzione suddividi senza modificare il codice tributo
	- istanza n. 1<br>celezianara l
- 2) selezionare l'opzione modifica <sup>e</sup> inserire il codice tributo prescelto

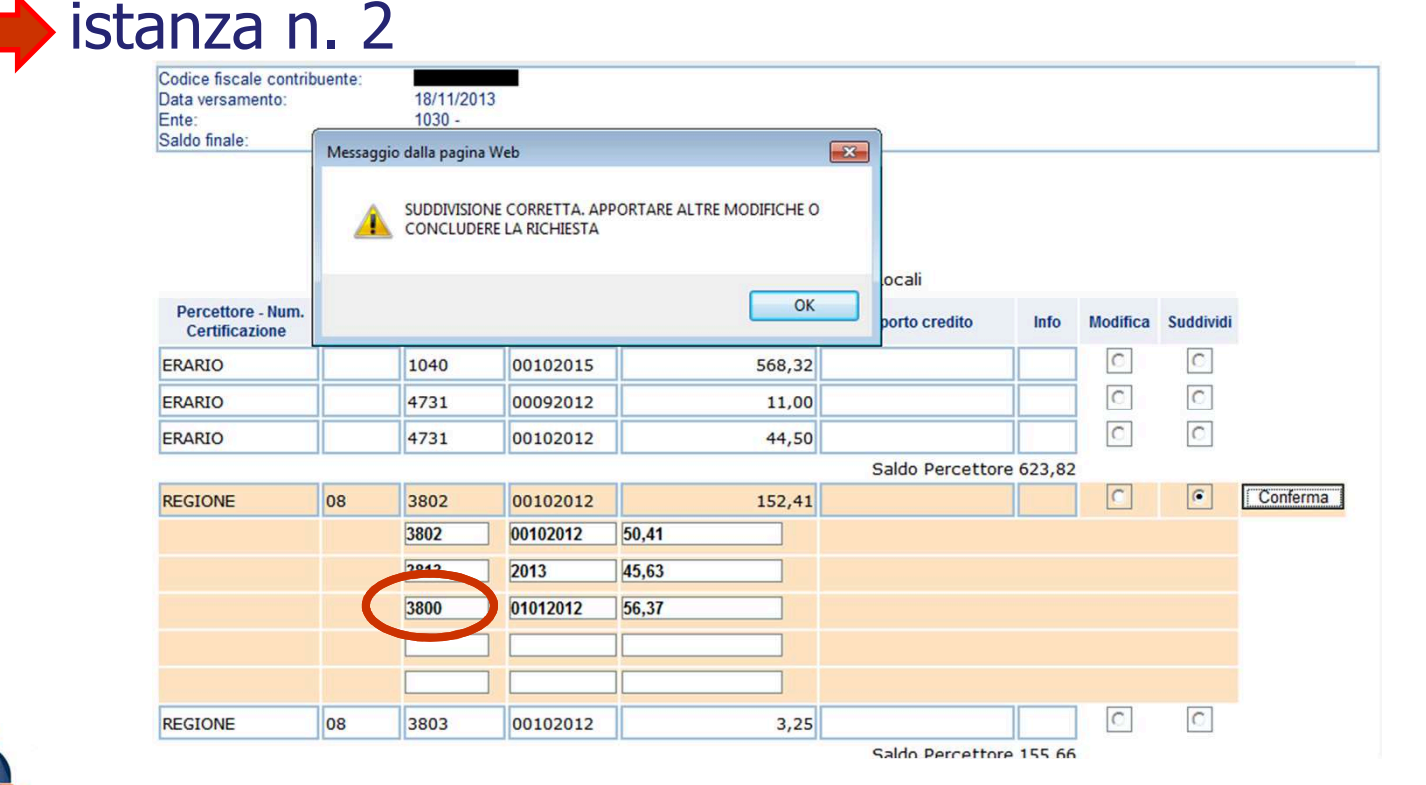

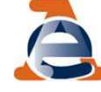

Ultimato l'inserimento, è possibile apportare altre modifiche o concludere la richiesta.

Ma se sono stati inseriti dati non corretti è possibile:

annullare singole operazioni

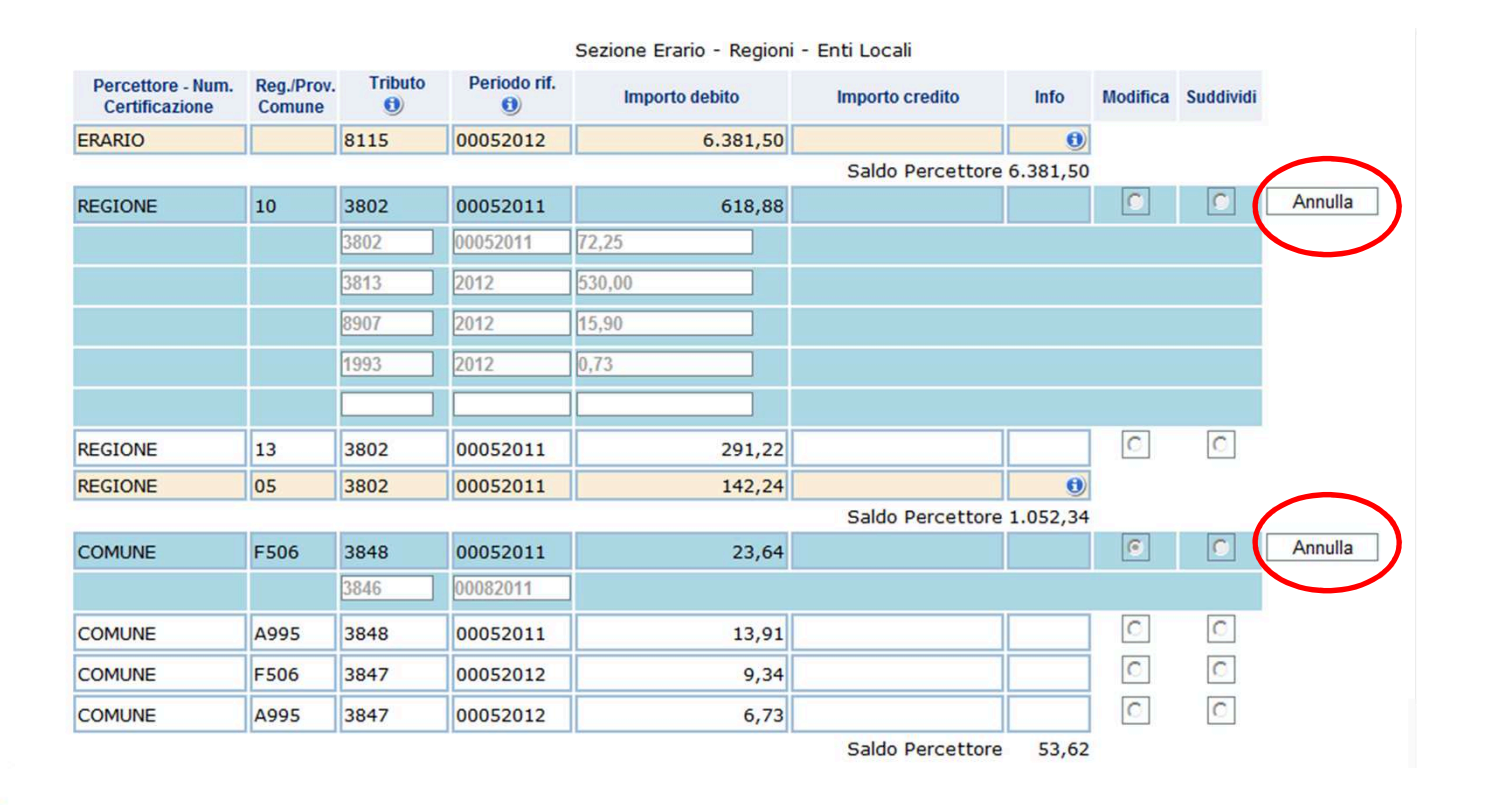

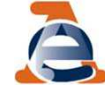

### **Direzione Centrale Gestione Tributi - 12 dicembre 2017**

30

### annullare tutte le modifiche inserite

Continua

Cancella modifiche

Indietro

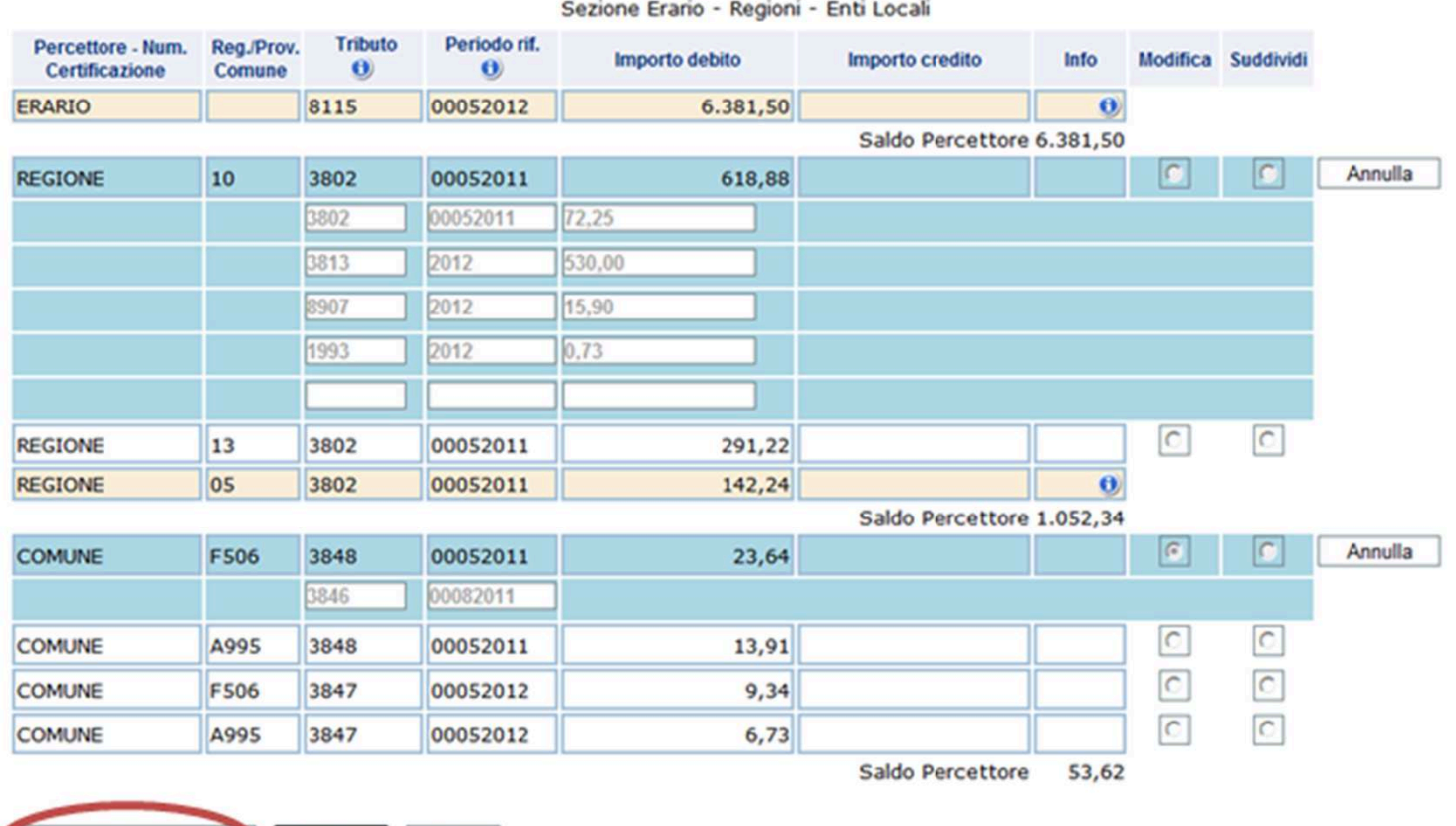

A

### Aiuto alla compilazione della *form* o

Selezionare l'icona presente nelle colonne «Tributo <sup>e</sup> «Periodo rif.»

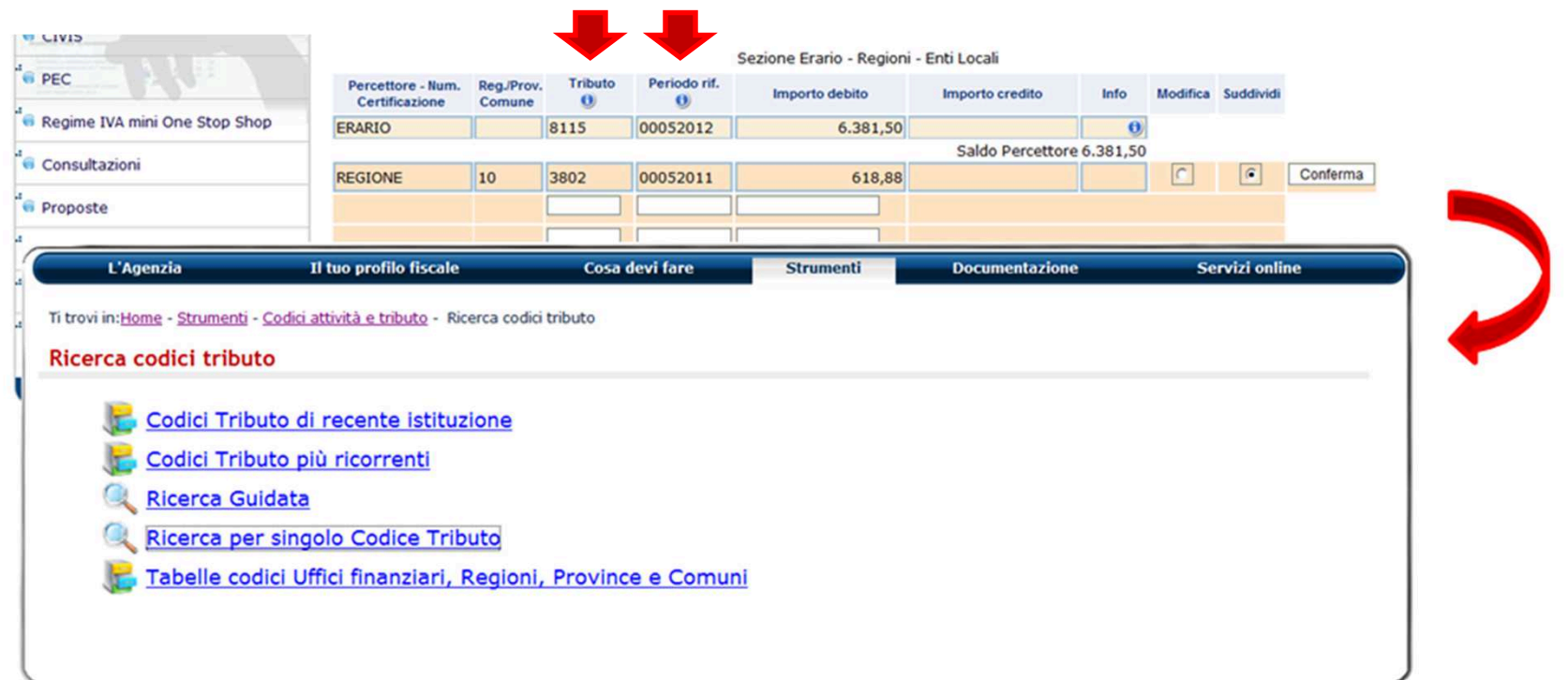

http://www1.agenziaentrate.gov.it/documentazione/versamenti/codici/ricerca/index.htm

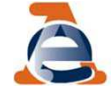

### FASE 4: Invio della richiestaDopo aver ultimato le correzioni seleziona «Continua»

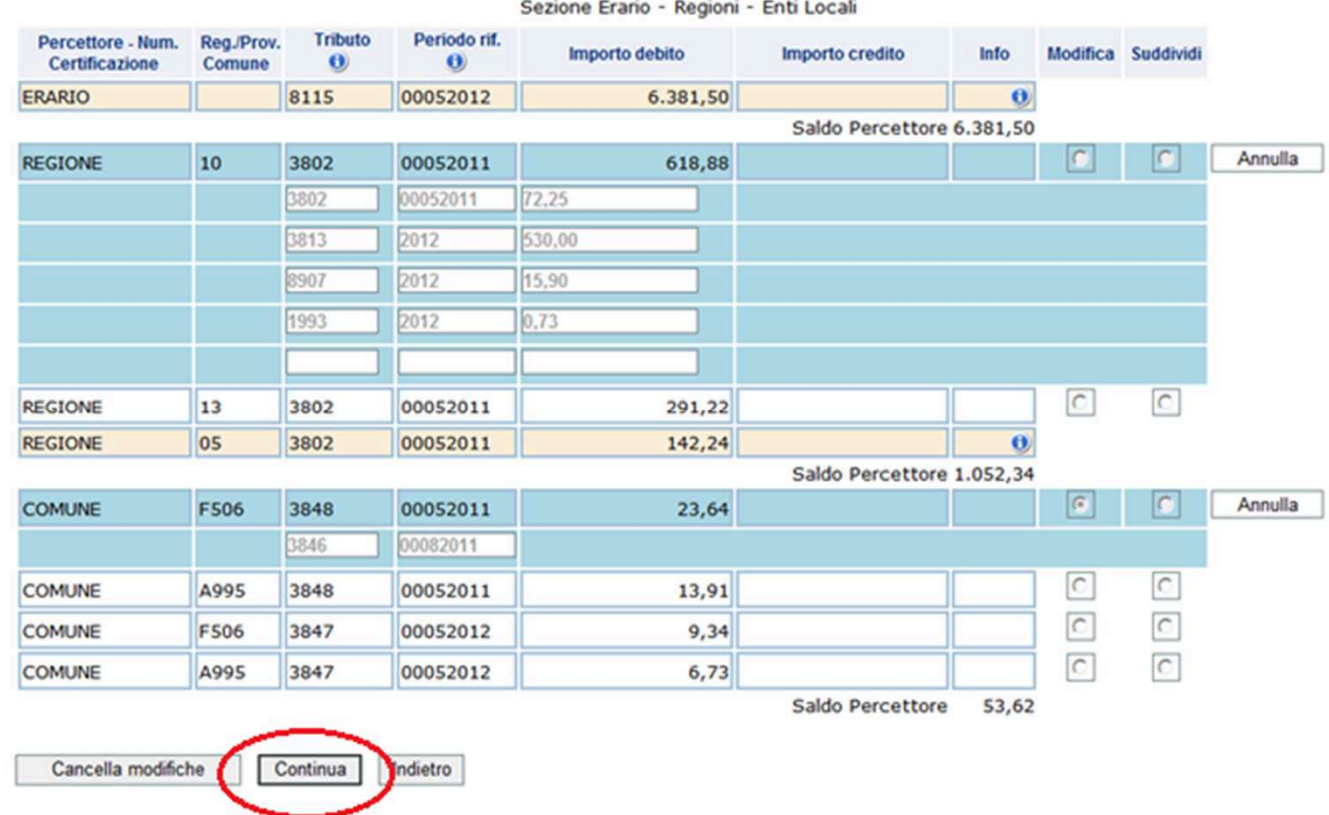

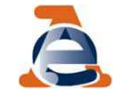

Nella pagina seguente…

- viene proposto un riepilogo delle variazioni richieste, evidenziando in rosso le differenze rispetto alla riga originaria

#### **Modifica tributo F24**

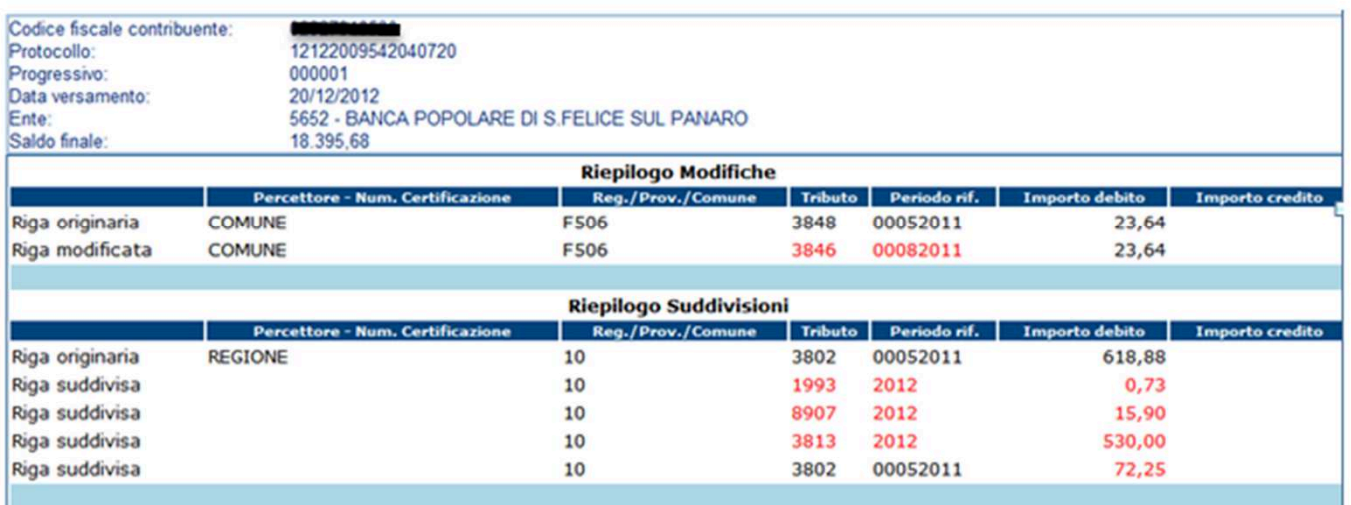

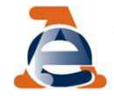

**Direzione Centrale Gestione Tributi - 12 dicembre 2017**

34

- sono richieste alcune informazioni relative alla richiesta

motivazione (scelta nel menù <sup>a</sup> tendina)

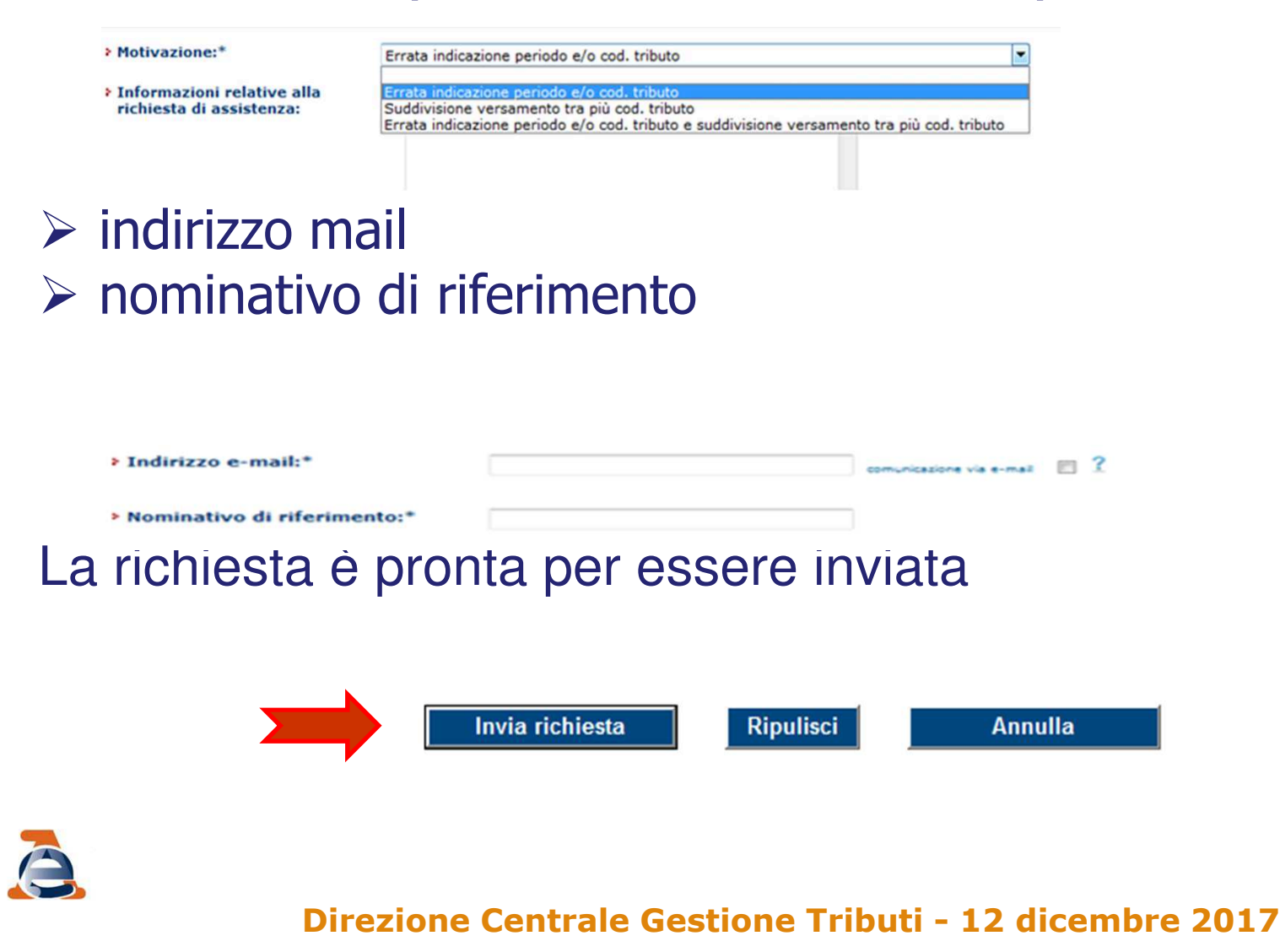

# Ma se sono presenti degli errori è possibile:

- cancellare <sup>i</sup> dati inseriti nei campi presenti nella pagina utilizzando il tasto "Ripulisci"
- annullare le operazioni <sup>e</sup> ritornare alla delega utilizzando il tasto "Annulla".

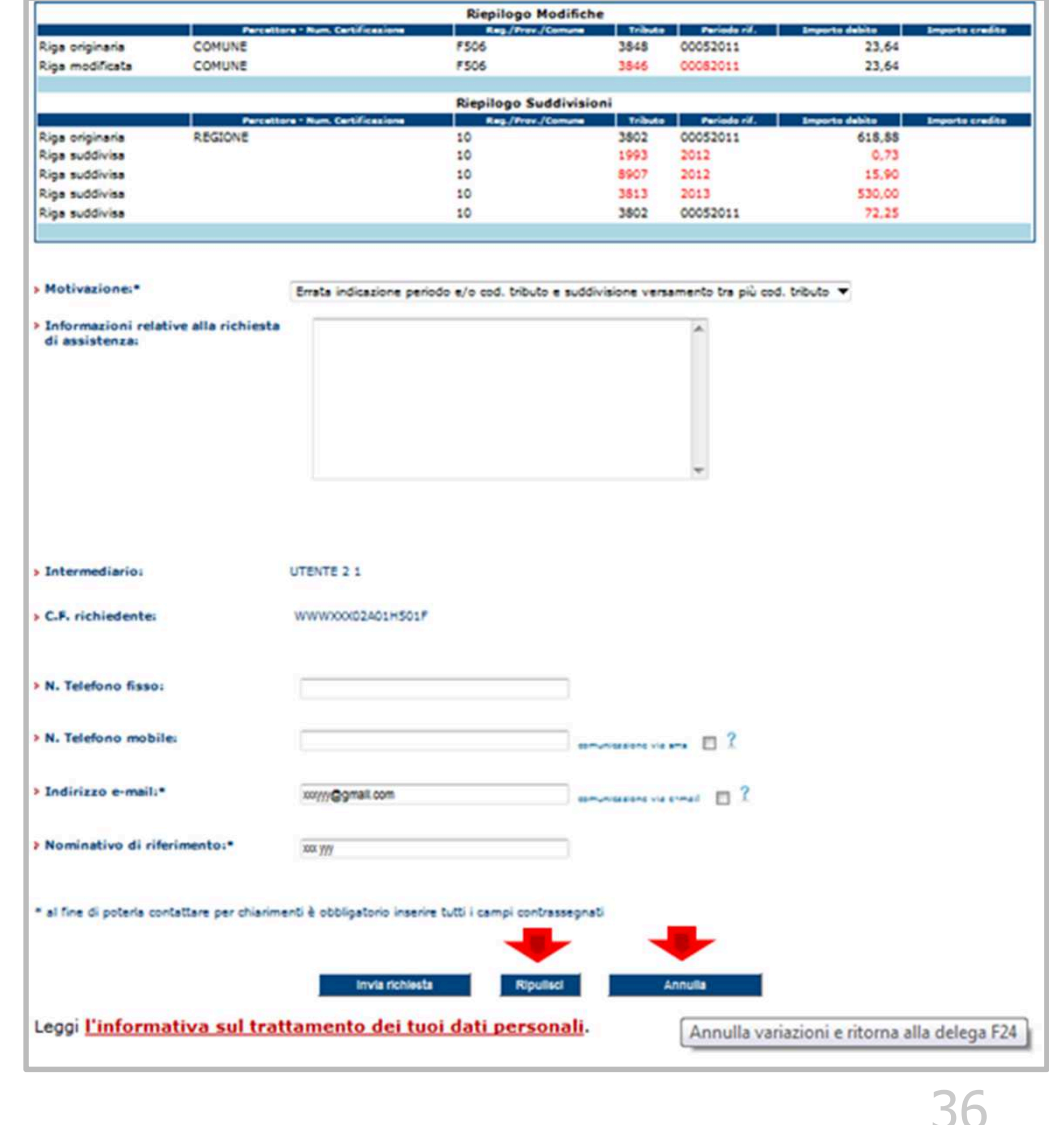

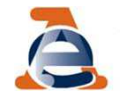

## <sup>A</sup> seguire l'utente riceve il protocollo di accettazione <sup>e</sup> visualizza il riepilogo della richiesta, che può essere Stampato o salvato in formato pdf

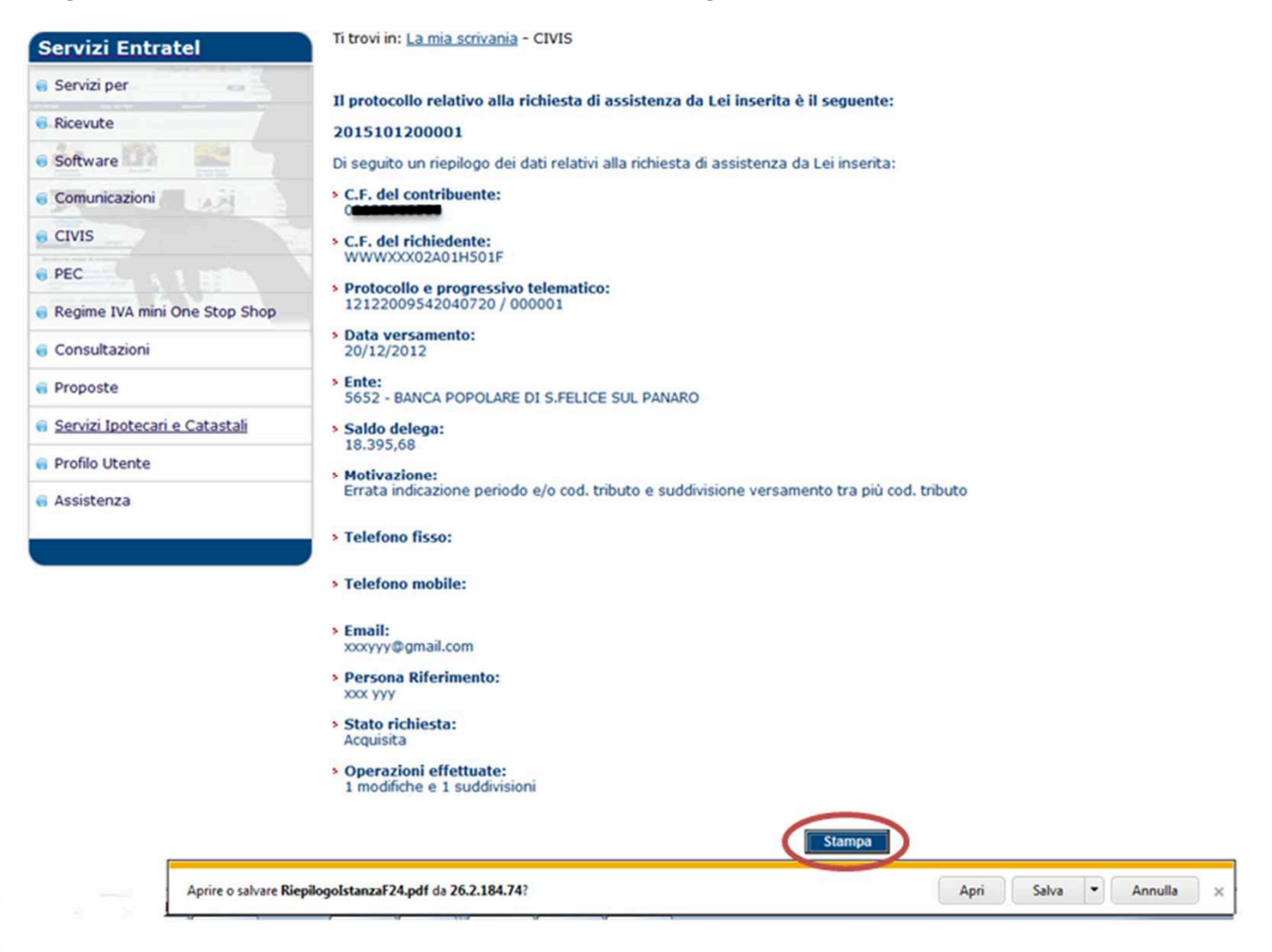

37

# **Le fasi successive….**

Per la gestione delle fasi successive <sup>è</sup> previsto l'utilizzo della linea di menù già utilizzata per l'assistenza per comunicazioni/avvisi telematici <sup>e</sup> per le cartelle di pagamento

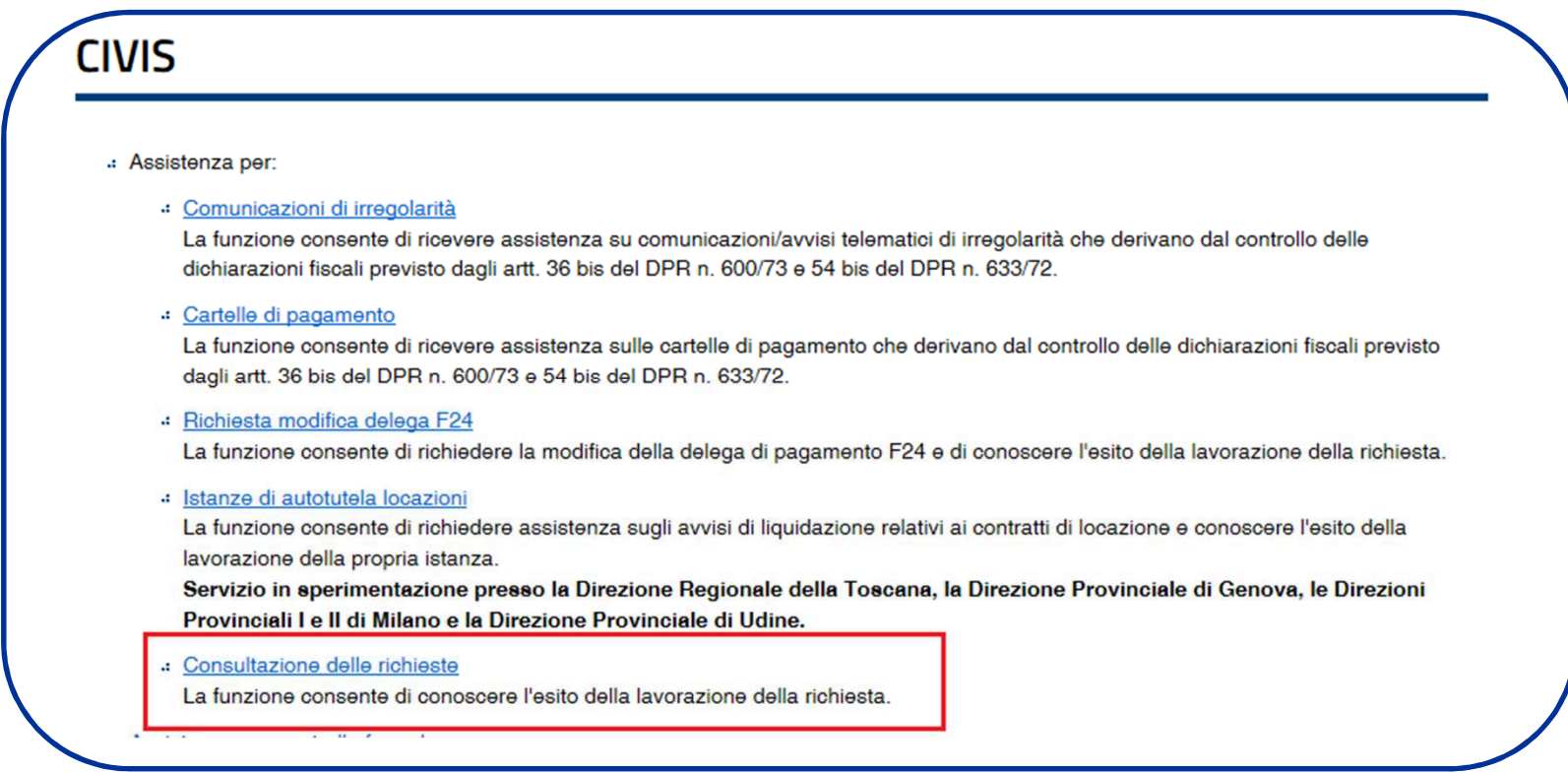

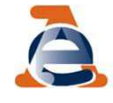

### Selezionando il tasto "Visualizza" viene visualizzato l'elenco complety delle richieste inviate

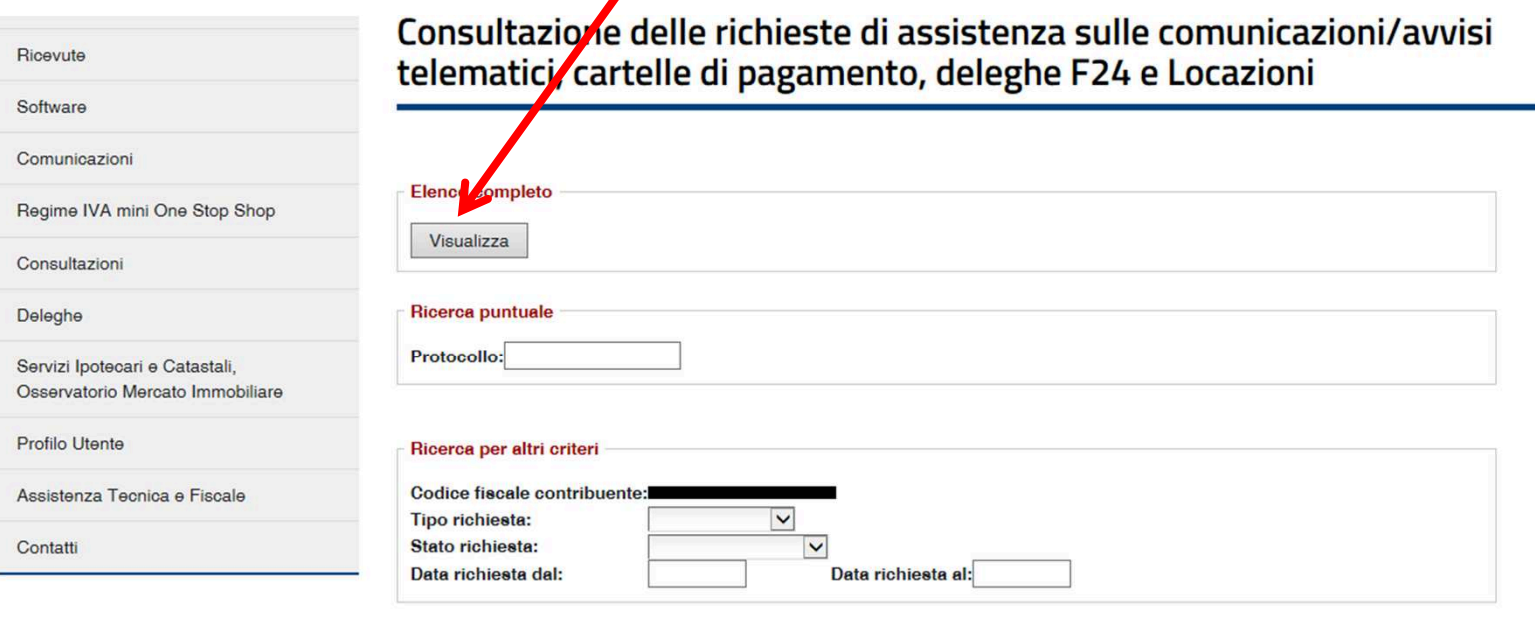

Reset Ricerca

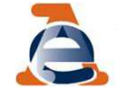

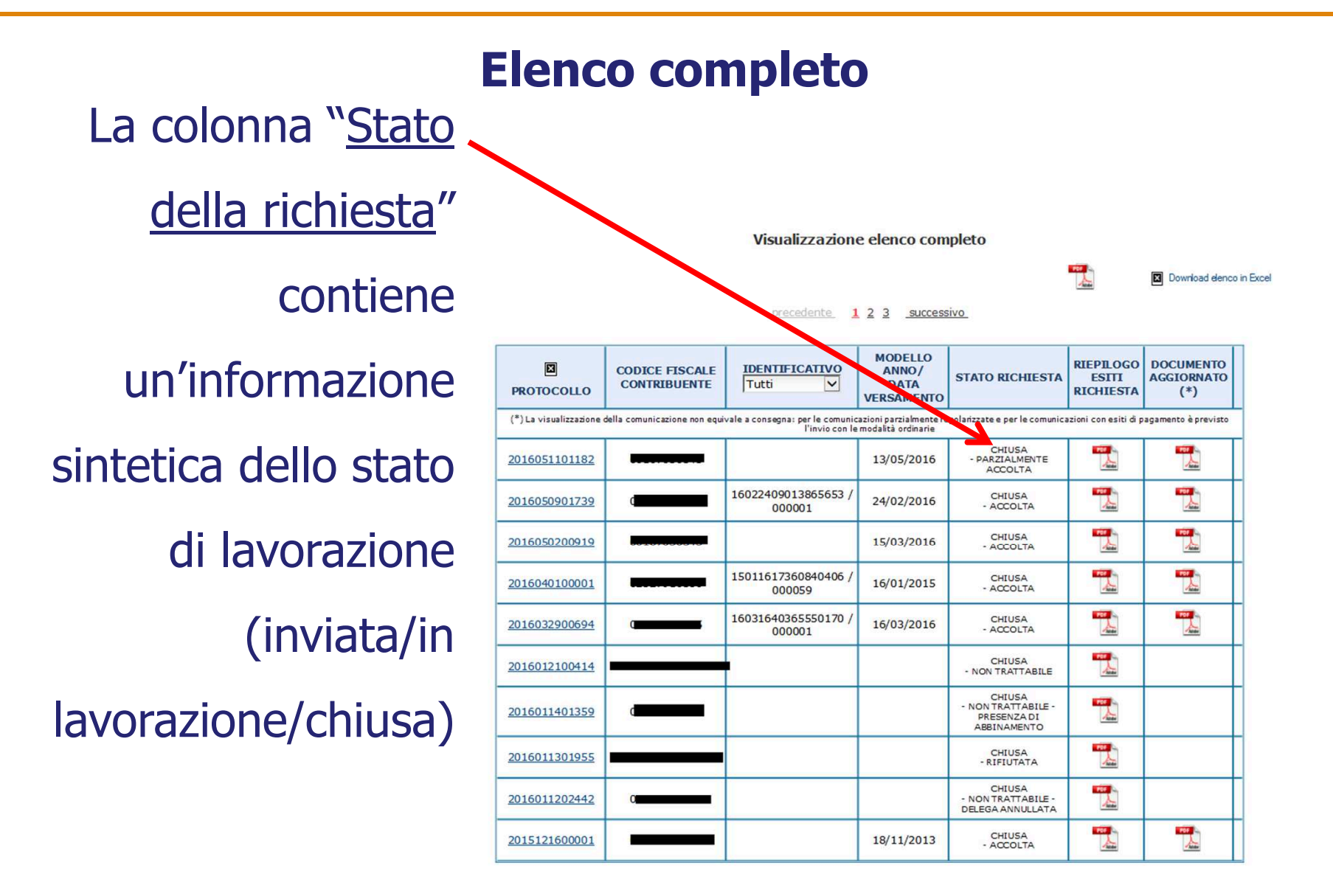

L'elenco completo può essere visualizzato, stampato e salvato, in formato pdf ed Excel. **Direzione Centrale Gestione Tributi - 12 dicembre 2017**

40

# Selezionare l'icona per visualizzare, stampare e salvare il<br>riepilogo degli esiti della richiesta

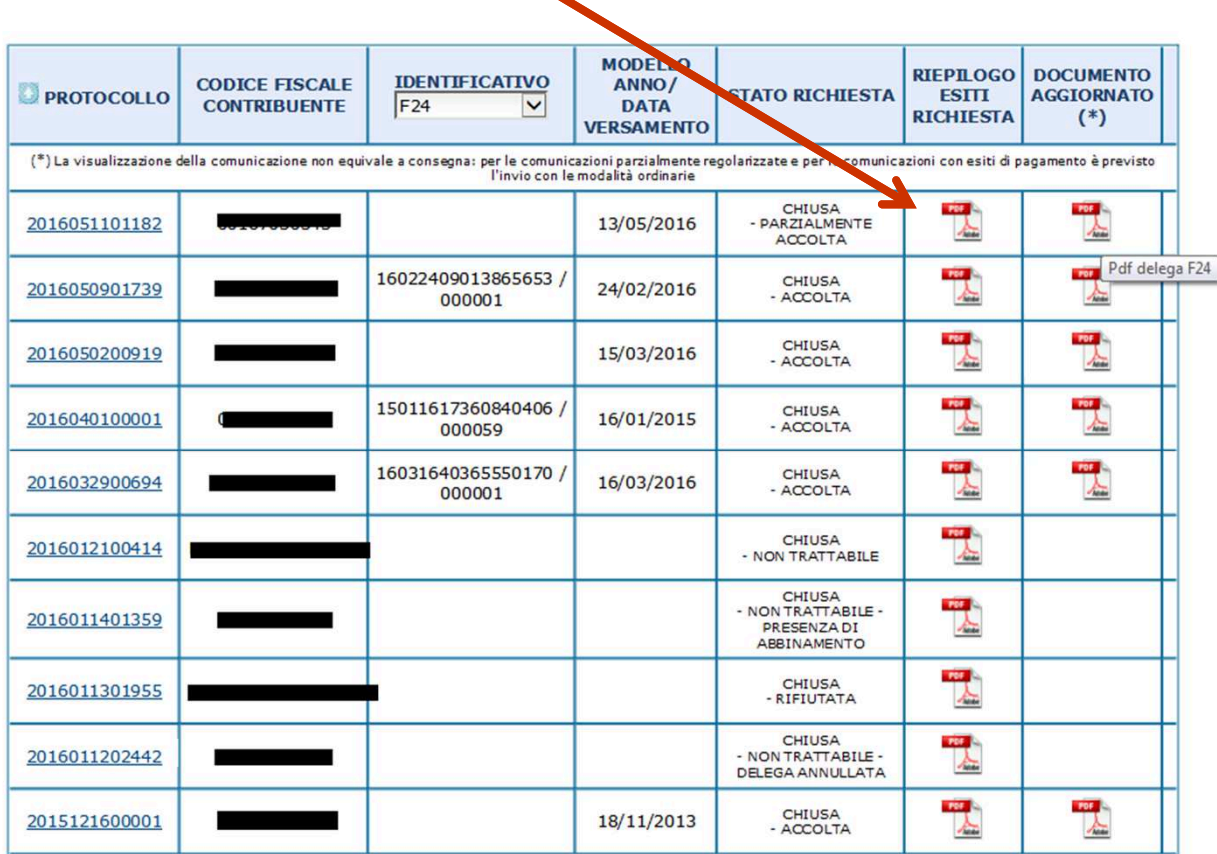

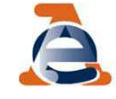

### L'utente ha a disposizione un criterio di ricerca puntualeper protocollo CIVIS.

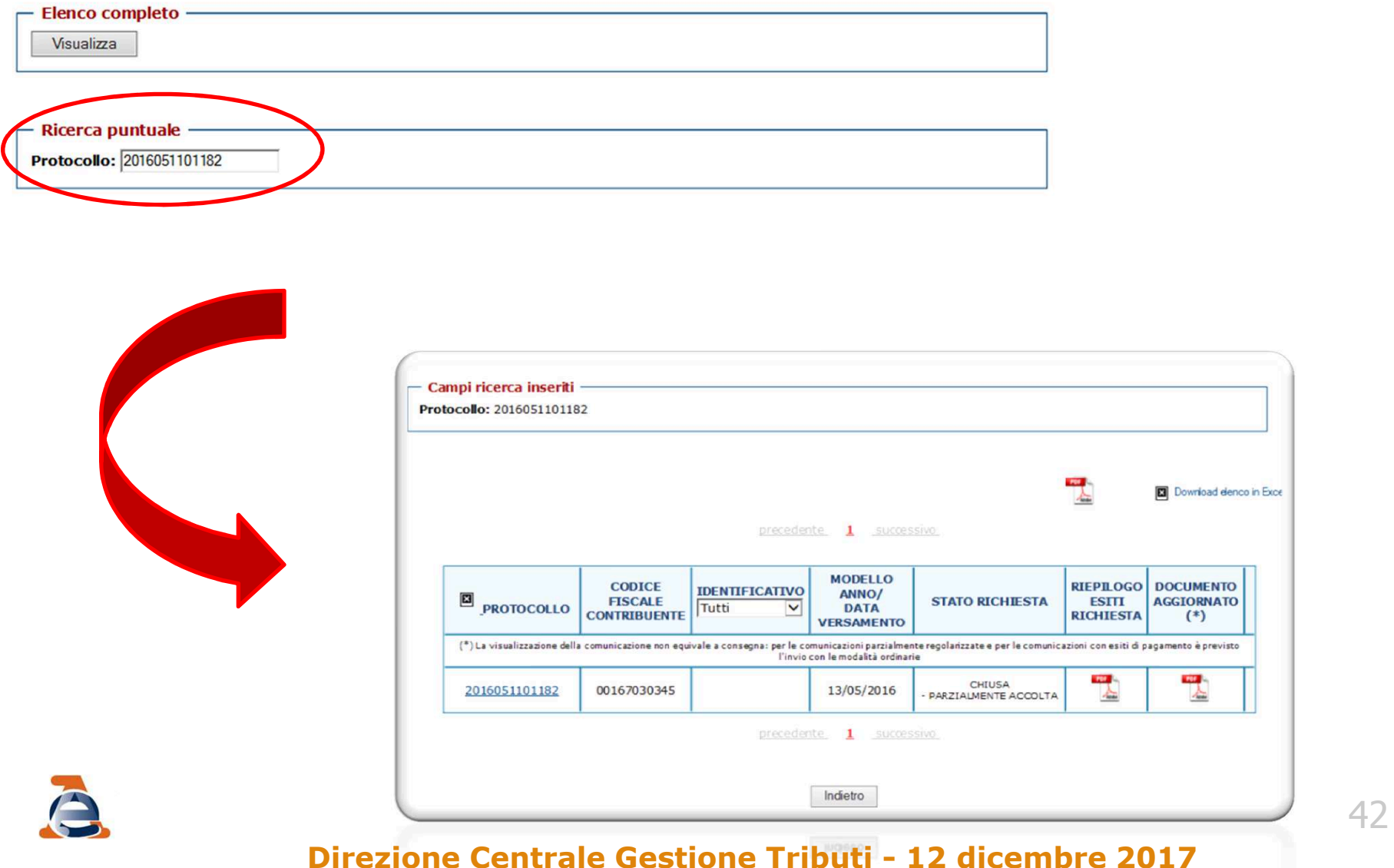

### **Ulteriori criteri di ricerca**

- codice fiscale del contribuente (solo per gli intermediari)
- tipo richiesta (comunicazione/cartella/F24/Locazioni)<br>ctato della richiesta (acquisita/in laverazione/chiusa)
- stato della richiesta (acquisita/in lavorazione/chiusa)
- intervallo temporale per data di acquisizione

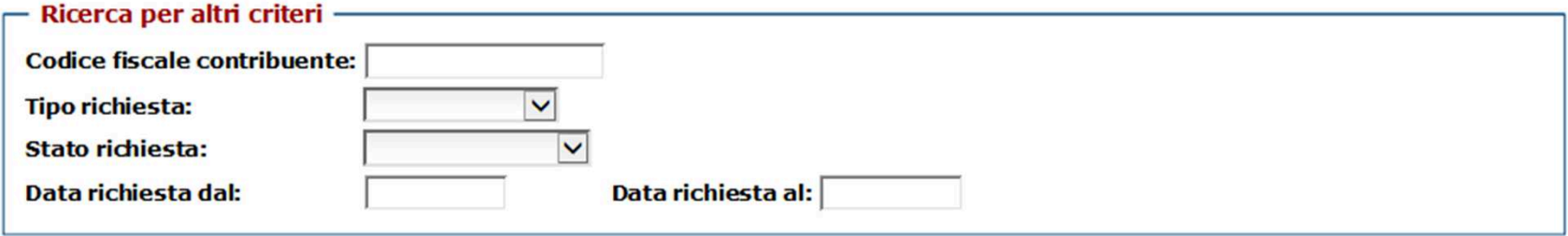

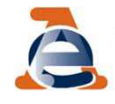

### Nella colonna "Documento aggiornato" <sup>è</sup> disponibile la nuova versione della delega F24 elaborata <sup>a</sup> seguito della richiesta di modifica CIVIS

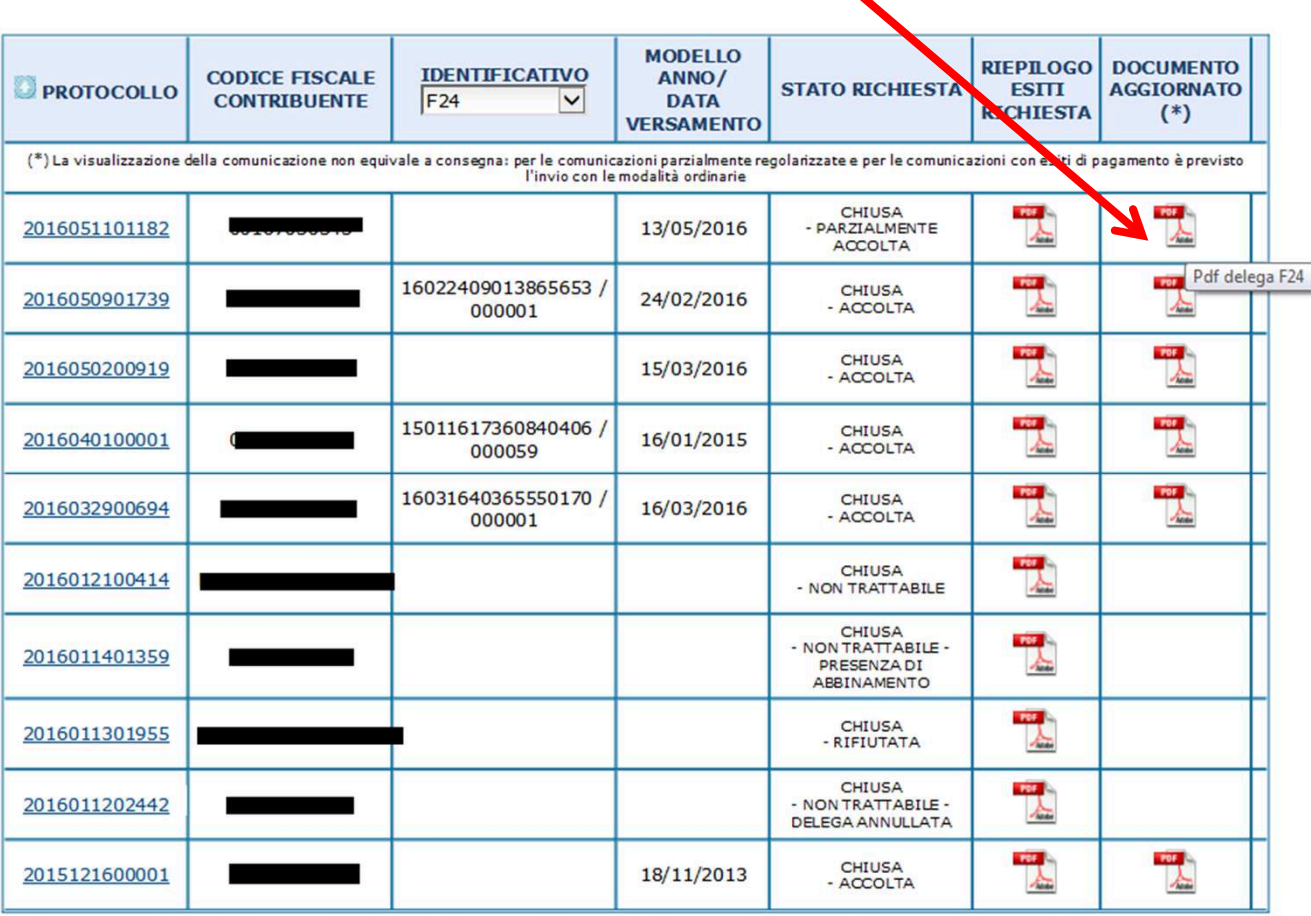

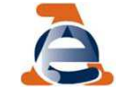

### Selezionando l'icona a si visualizza la stampa della delega F24 aggiornata

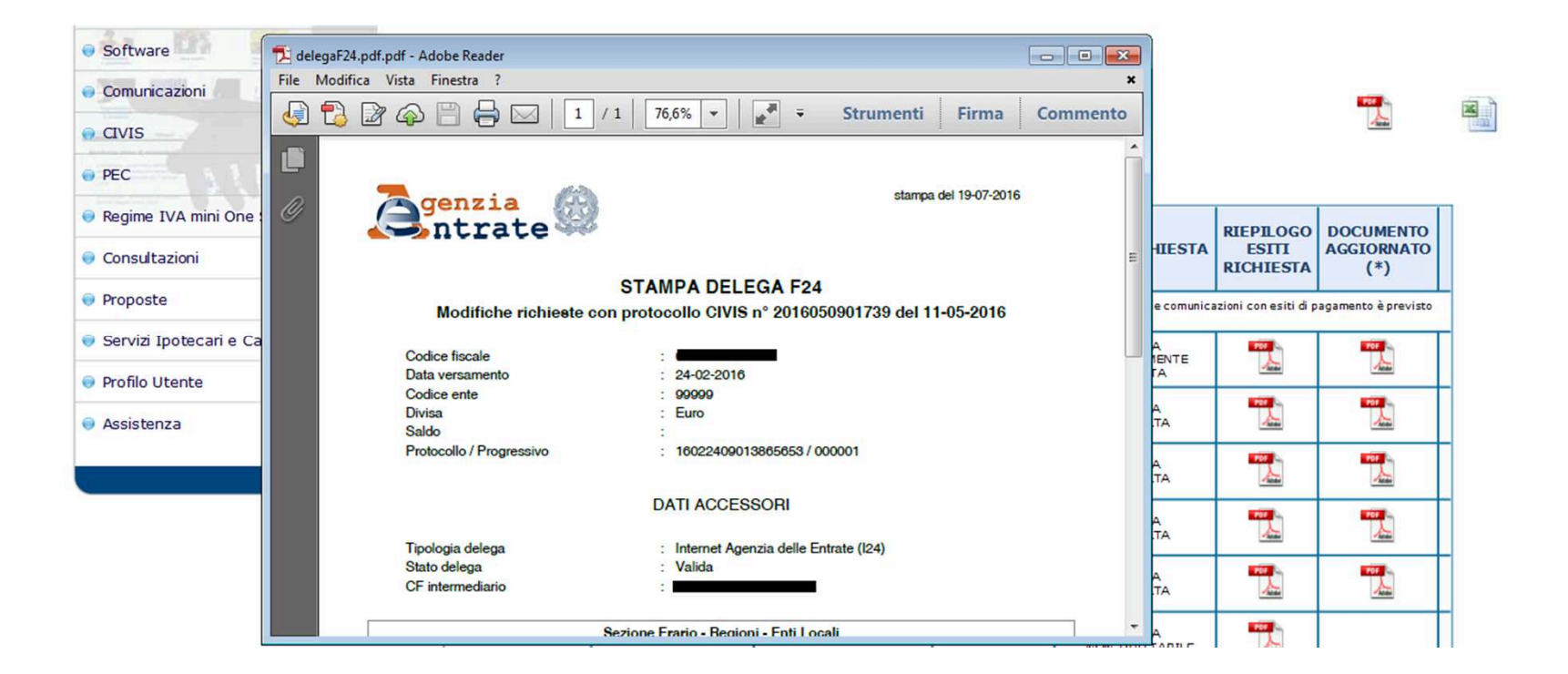

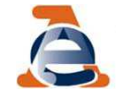

La delega F24 prodotta <sup>a</sup> seguito dell'assistenza prestata tramite CIVIS non <sup>è</sup> più disponibile in presenza di interventi successivi alla chiusura della pratica CIVIS.

Caso 1 – L'intervento è dipeso da una nuova istanza CIVIS

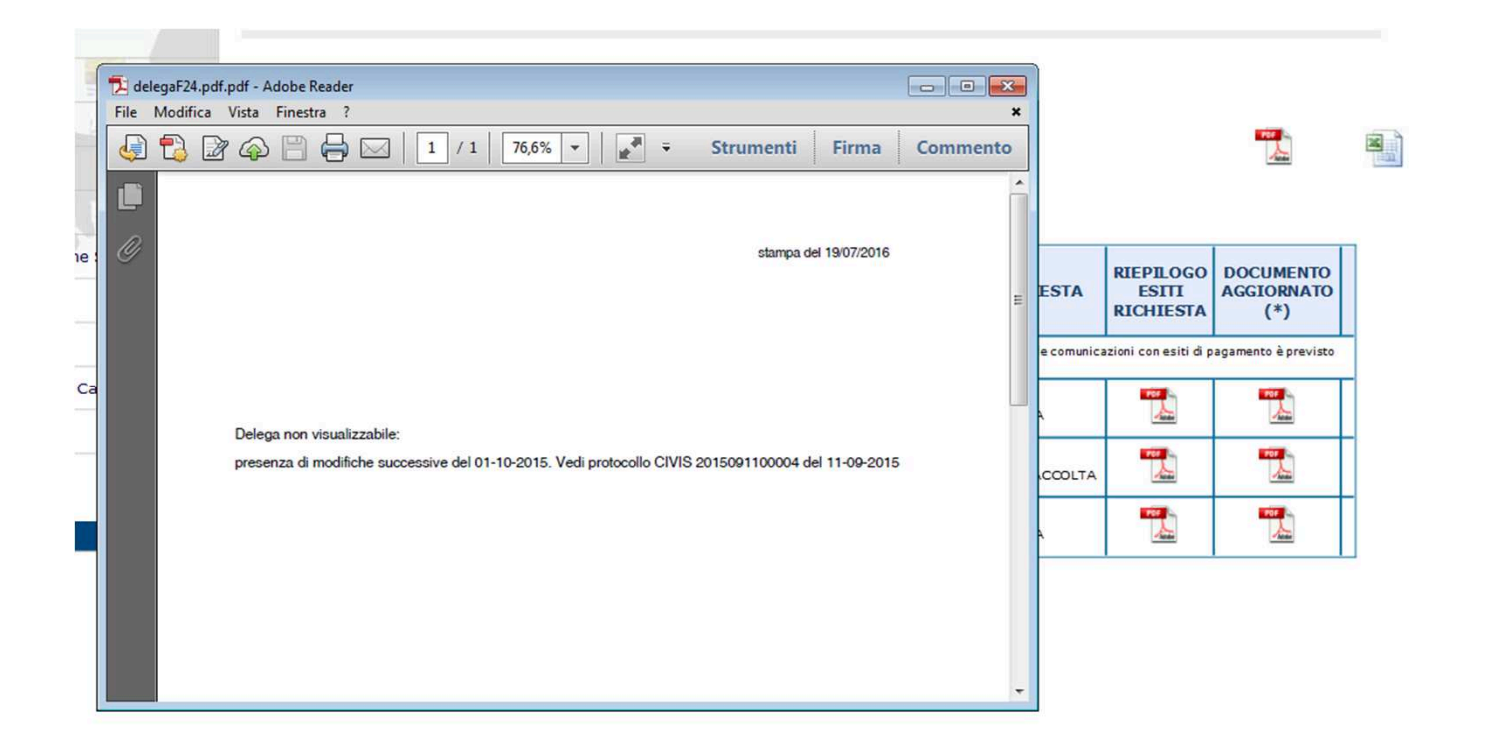

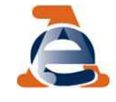

### Caso 2 – L'intervento non è dipeso da una nuova istanza CIVIS

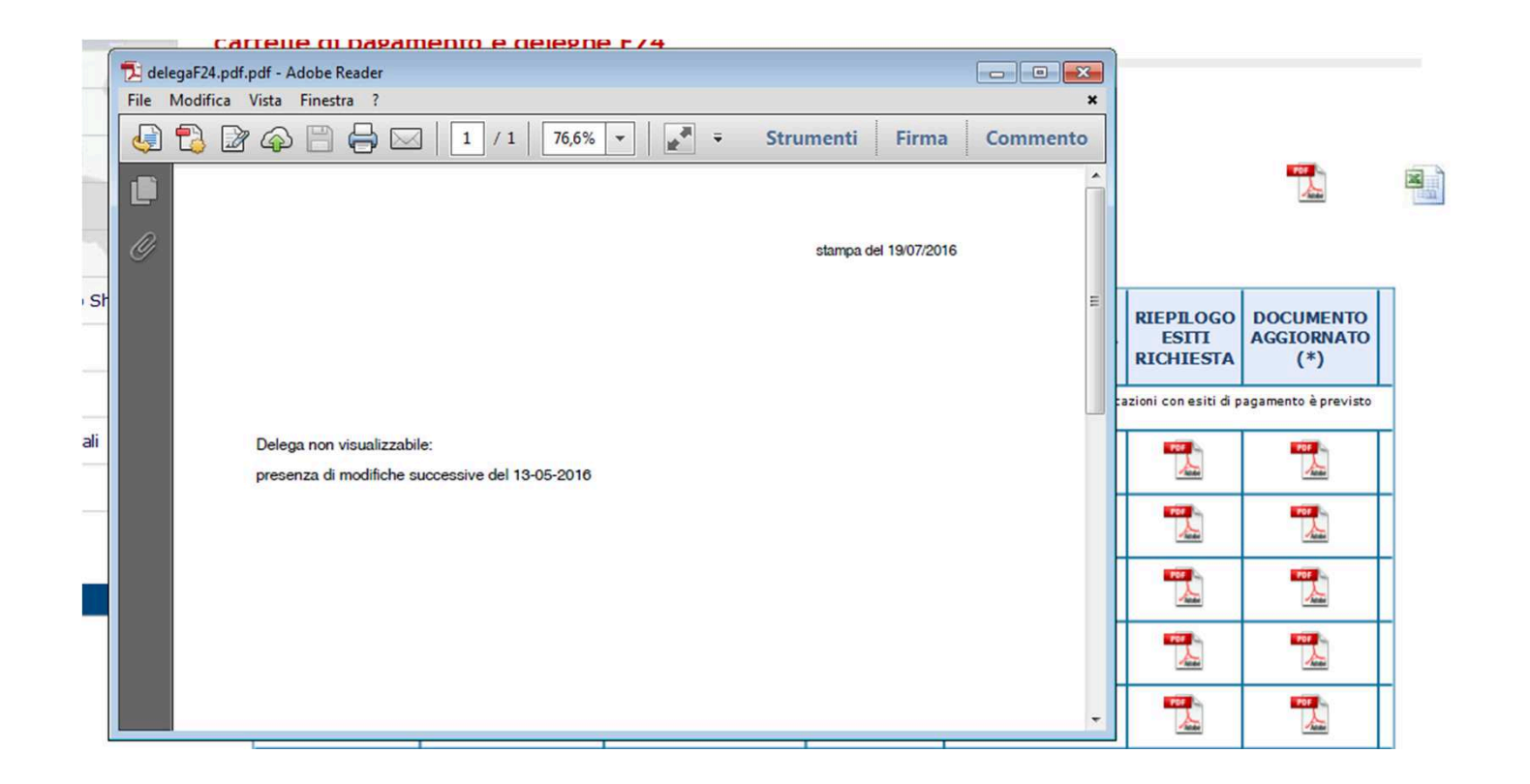

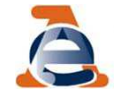